# HP Scanjet N6350 Guia do Usuário

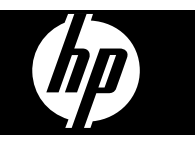

# Conteúdo

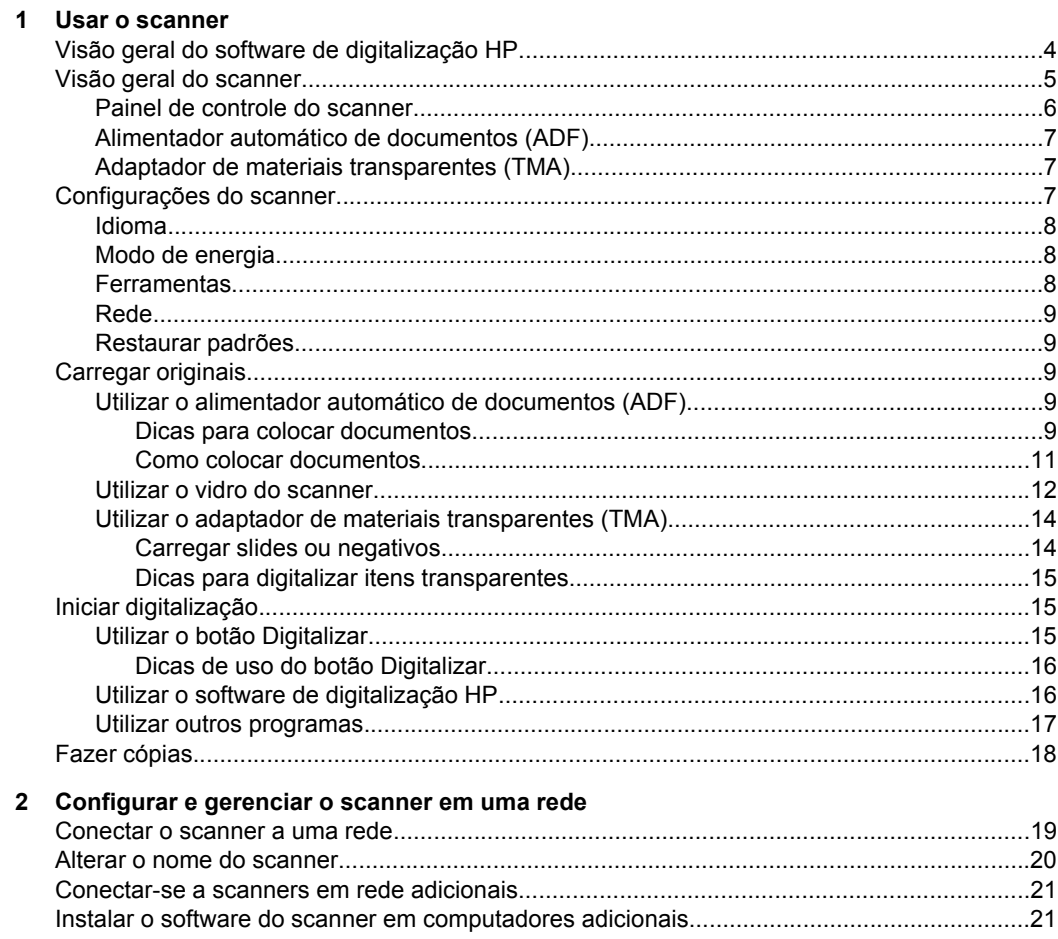

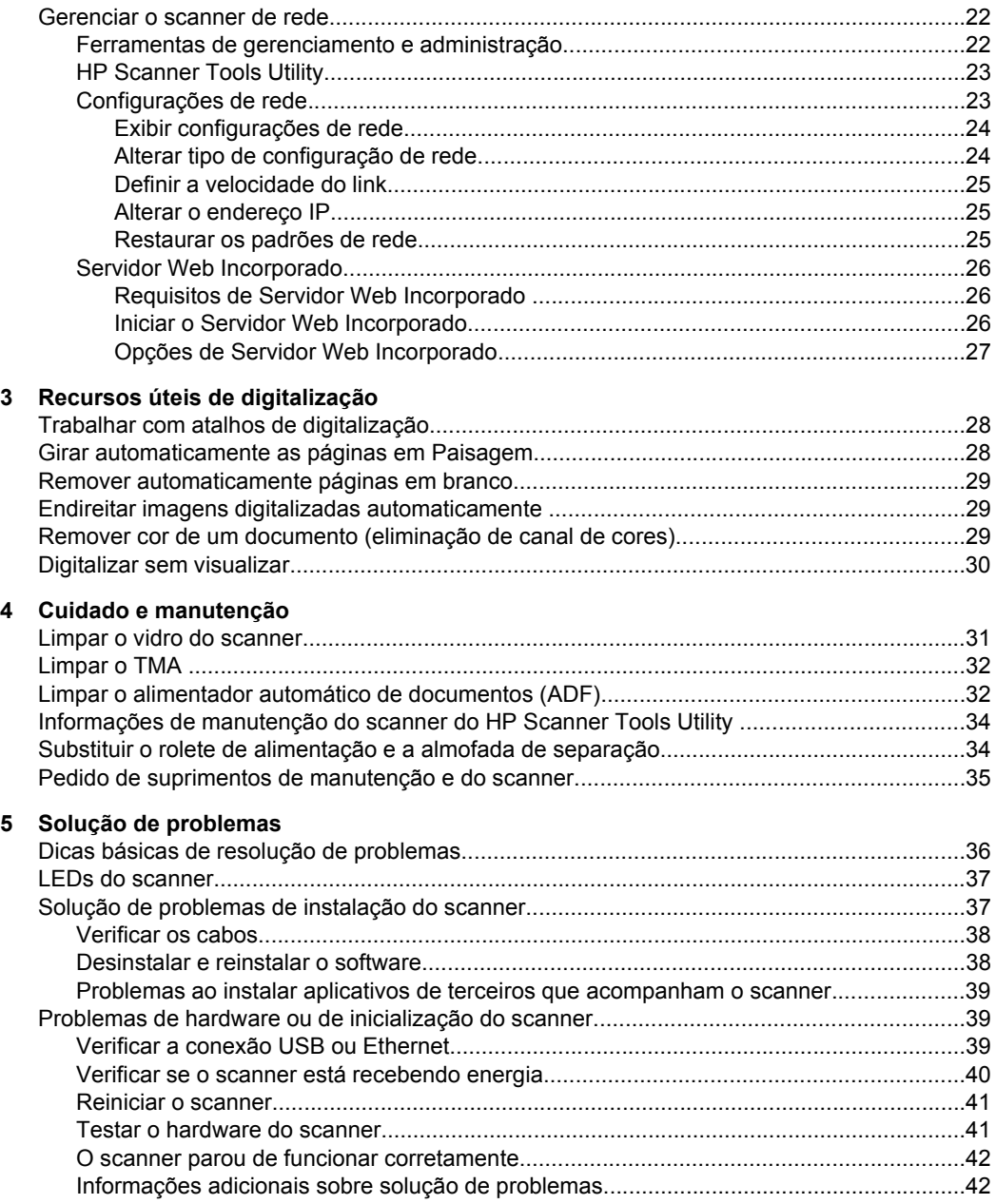

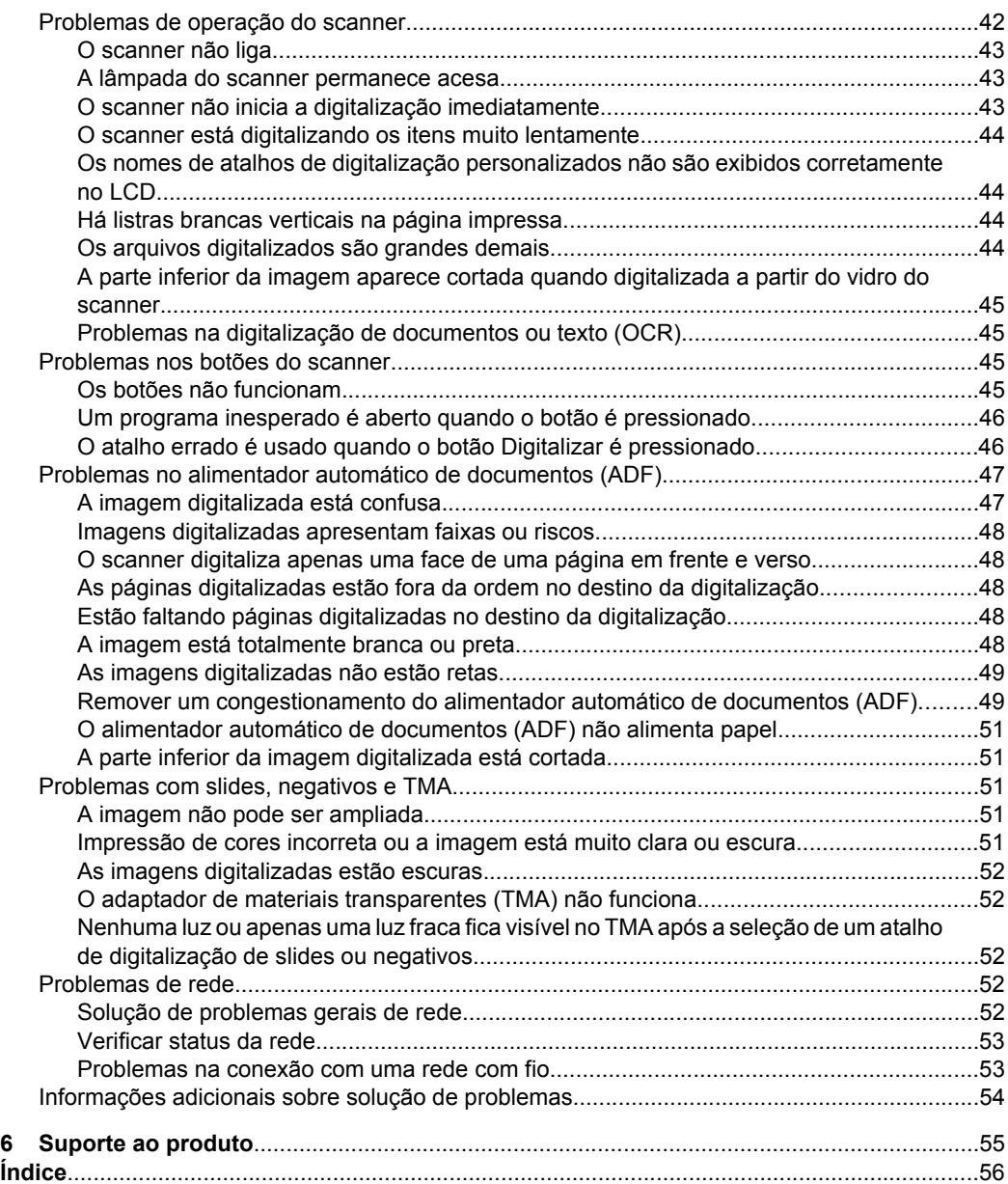

# <span id="page-5-0"></span>**1 Usar o scanner**

Os tópicos a seguir descrevem o scanner HP Scanjet e explicam como digitalizar ou copiar documentos originais.

- Visão geral do software de digitalização HP
- [Visão geral do scanner](#page-6-0)
- [Configurações do scanner](#page-8-0)
- [Carregar originais](#page-10-0)
- [Iniciar digitalização](#page-16-0)
- **Fazer** cópias

# **Visão geral do software de digitalização HP**

Com a instalação do software HP Photosmart, os seguintes ícones serão adicionados à área de trabalho. Esses ícones abrem programas para digitalização, cópias e edição das digitalizações.

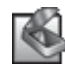

Digitalização HP é o programa utilizado para digitalizar fotos e documentos. Utilize o Digitalização HP para as seguintes atividades:

- Executar funções de digitalização
- Acessar informações de ajuda e solução de problemas
- Acessar a janela de visualização do **Digitalização HP** para editar as digitalizações antes de salvá-las
- Digitalizar slides ou negativos usando o adaptador de materiais transparentes (TMA).
- Modificar configurações e preferências, como atribuir software de terceiros (por meio de atalhos de digitalização) ao botão **Digitalizar** ( )

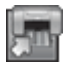

Cópia HP é o programa utilizado para imprimir cópias em uma impressora.

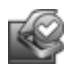

HP Scanner Tools Utility é o programa a ser usado para registrar informações de manutenção e executar algumas tarefas de rede. Além disso, se você não usar o HP Scanning, HP Scanner Tools Utility permitirá que configure os botões **Digitalizar (S)** e **Copiar** ( $\Box$ ) do software de terceiros.

Para iniciar uma digitalização, dê um duplo-clique no ícone **Digitalização HP**. Quando a caixa de diálogo de atalhos **Digitalização HP** for exibida, selecione um scanner no menu **Dispositivo** se você estiver conectado a vários scanners e siga as instruções na tela.

**Nota** Você pode modificar as configurações da caixa de diálogo de atalhos do **Digitalização HP**. Para mais informações, clique em **Ajuda** na caixa de diálogo de atalhos do **Digitalização HP**.

Para iniciar uma cópia, clique duas vezes sobre o ícone do **Cópia HP** e siga as instruções na tela.

<span id="page-6-0"></span>**Nota** Você pode designar os botões **Digitalizar** (S) ou **Copiar** ( $\Box$ ) a outros aplicativos contanto que o Windows reconheça o aplicativo como equipado com reconhecimento de botões. Para isto, utilize o HP Scanner Tools Utility.

#### *Veja também*

- ["Carregar originais" na página 9](#page-10-0)
- ["Utilizar o software de digitalização HP" na página 16](#page-17-0)
- ["Fazer cópias" na página 18](#page-19-0)

## **Visão geral do scanner**

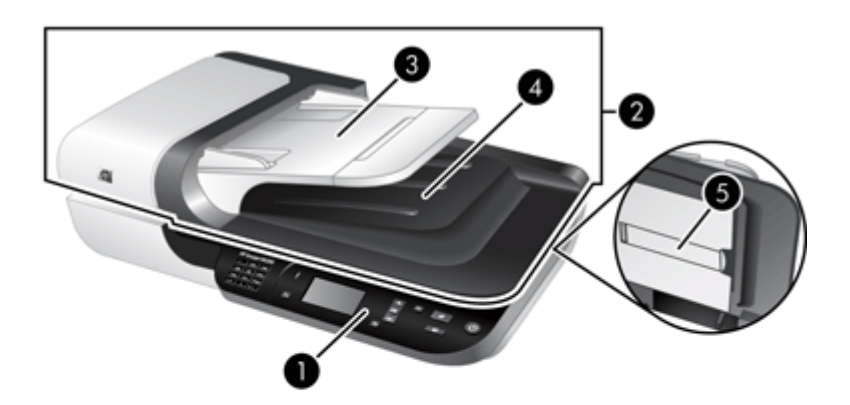

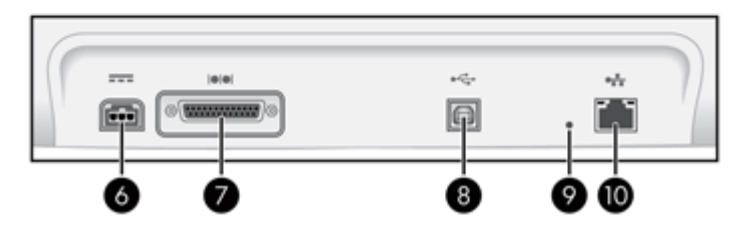

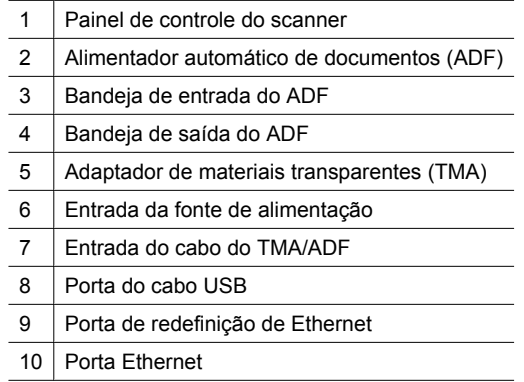

<span id="page-7-0"></span>*Veja também*

- Painel de controle do scanner
- [Alimentador automático de documentos \(ADF\)](#page-8-0)
- [Adaptador de materiais transparentes \(TMA\)](#page-8-0)

#### **Painel de controle do scanner**

Use os botões do painel de controle do scanner para iniciar uma digitalização e definir algumas configurações do scanner.

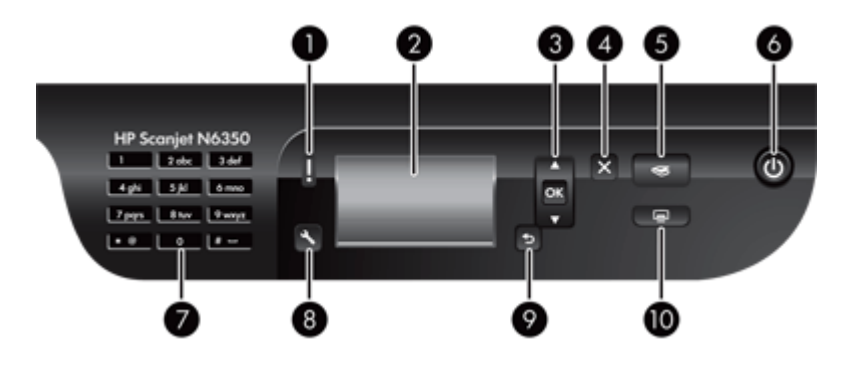

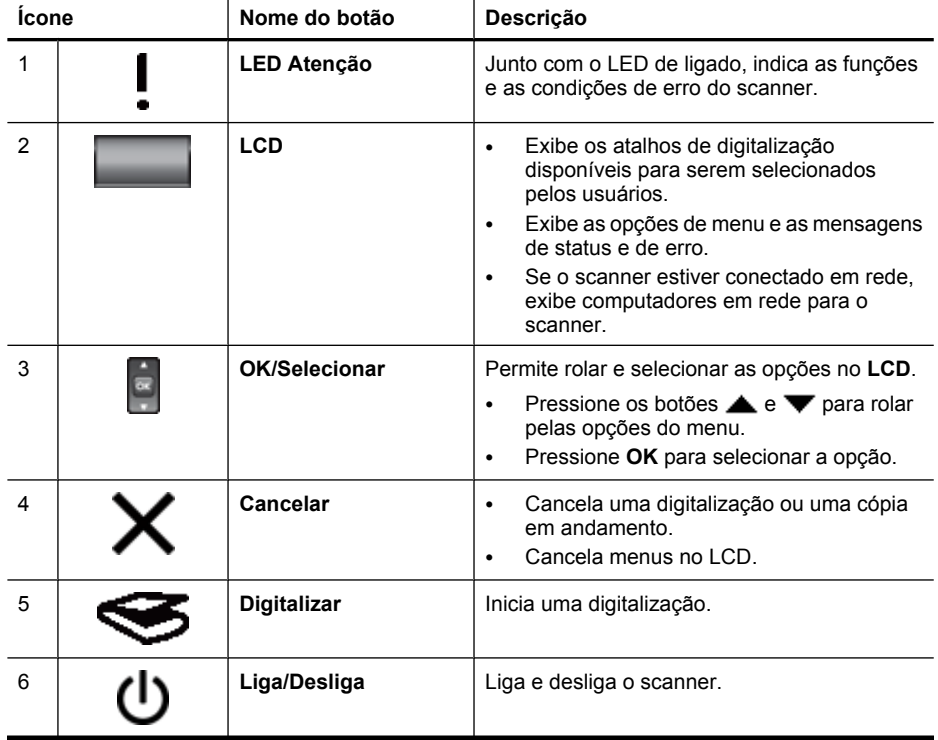

<span id="page-8-0"></span>(continuação)

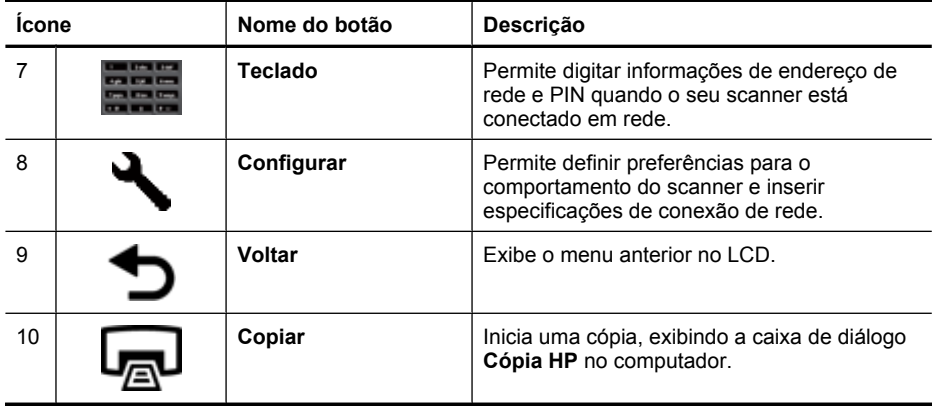

#### *Veja também*

- ["Iniciar digitalização" na página 15](#page-16-0)
- ["Fazer cópias" na página 18](#page-19-0)
- "Configurações do scanner" na página 7
- ["LEDs do scanner" na página 37](#page-38-0)
- ["Configurar e gerenciar o scanner em uma rede" na página 19](#page-20-0)

#### **Alimentador automático de documentos (ADF)**

Você pode utilizar o alimentador automático de documentos (ADF) para digitalizar documentos com uma ou várias páginas de forma rápida e fácil.

*Veja também*

- ["Utilizar o alimentador automático de documentos \(ADF\)" na página 9](#page-10-0)
- ["Iniciar digitalização" na página 15](#page-16-0)
- ["Fazer cópias" na página 18](#page-19-0)

#### **Adaptador de materiais transparentes (TMA)**

Você pode usar o adaptador de materiais transparentes (TMA) para digitalizar slides e negativos de 35 mm.

*Veja também*

- ["Utilizar o adaptador de materiais transparentes \(TMA\)" na página 14](#page-15-0)
- ["Iniciar digitalização" na página 15](#page-16-0)

## **Configurações do scanner**

O botão **Configurar** ( ) permite que você modifique as seguintes configurações do scanner:

- [Idioma](#page-9-0)
- [Modo de energia](#page-9-0)
- **[Ferramentas](#page-9-0)**
- <span id="page-9-0"></span>• [Rede](#page-10-0)
- [Restaurar padrões](#page-10-0)
- **Nota** Você pode alterar configurações adicionais utilizando o software de digitalização HP. Dê um duplo-clique no ícone **Digitalização HP** na área de trabalho, selecione um scanner no menu **Dispositivo** se estiver conectado a vários scanners e selecione uma opção no menu **Opções**. Para mais informações, clique em **Ajuda** na caixa de diálogo de atalhos do **Digitalização HP**.

#### **Idioma**

Para selecionar o idioma exibido no LCD, siga estas etapas:

- **1.** Pressione o botão **Configurar** (**♦)** utilize ▲ e ▼ para selecionar **Idioma**, e então pressione **OK**.
- **2.** Utilize os botões  $\triangle$  e  $\blacktriangledown$  até que o idioma desejado seja selecionado, pressione **OK** para confirmar a seleção do idioma, e então pressione **OK** para sair.

#### **Modo de energia**

Você pode reduzir o consumo de eletricidade do scanner com as seguintes configurações:

- **Economia de energia**: Reduz o consumo de energia, mas aumenta o tempo necessário para iniciar uma digitalização ou uma cópia.
- **Aquecimento instantâneo**: Reduz o tempo necessário para iniciar uma digitalização ou uma cópia, mas aumenta o consumo de energia.

Para alterar as configurações de consumo de eletricidade, siga estas etapas:

- **1.** Pressione o botão **Configurar** (**♦)** utilize ▲ e ▼ para selecionar Modo de **energia**, e então pressione **OK**.
- **2.** Use os botões de  $\blacktriangle$  e  $\blacktriangledown$  até a configuração desejada ser selecionada, pressione OK e depois pressione o botão **duas** vezes.

#### **Ferramentas**

Esta opção do menu inicia o HP Scanner Tools Utility no computador conectado. Este utilitário permite que você associe a qualquer aplicativo habilitado os botões **Digitalizar (** $\lessdot$ **)** e **Copiar** ( $\Box$ ), monitore o uso de certos componentes do scanner para fins de manutenção e acesse as opções de rede.

**Nota** É possível também iniciar o HP Scanner Tools Utility dando um duplo-clique no ícone do **HP Scanner Tools Utility** na área de trabalho.

#### *Veja também*

- ["Informações de manutenção do scanner do HP Scanner Tools Utility"](#page-35-0) [na página 34](#page-35-0)
- ["Configurar e gerenciar o scanner em uma rede" na página 19](#page-20-0)

#### <span id="page-10-0"></span>**Rede**

O menu **Rede** permite visualizar e definir as configurações de rede, como endereço IP e velocidade do link.

*Veja também*

["Configurar e gerenciar o scanner em uma rede" na página 19](#page-20-0)

#### **Restaurar padrões**

O menu **Restaurar padrões** permite restaurar os padrões de fábrica de todas as configurações de hardware.

## **Carregar originais**

Você pode carregar os originais em seu scanner utilizando um dos seguintes métodos:

- Utilizar o alimentador automático de documentos (ADF)
- [Utilizar o vidro do scanner](#page-13-0)
- [Utilizar o adaptador de materiais transparentes \(TMA\)](#page-15-0)

#### **Utilizar o alimentador automático de documentos (ADF)**

Para informações úteis sobre colocar os documentos adequadamente, consulte estes tópicos.

- Dicas para colocar documentos
- [Como colocar documentos](#page-12-0)

#### **Dicas para colocar documentos**

• O ADF aceita os seguintes tipos de papel.

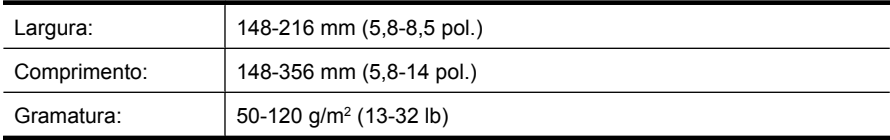

• Digitalizar os seguintes tipos de documentos utilizando o ADF pode resultar em congestionamentos de papel ou danos aos documentos. Para digitalizar estes documentos, utilize o vidro do scanner em vez do ADF.

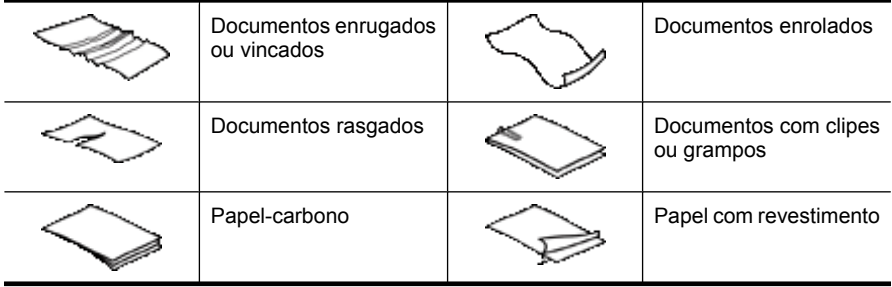

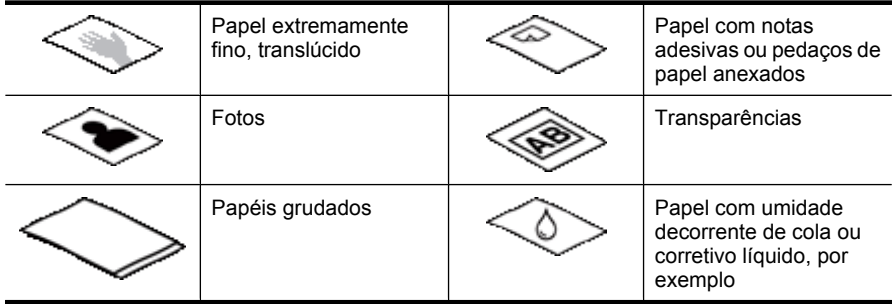

- Antes de carregar documentos, observe se a porta de acesso ao ADF está travada.
- Ao carregar uma pilha de documentos, verifique se todos têm a mesma largura.
- Ao carregar páginas na orientação de paisagem, certifique-se de a parte superior das páginas esteja voltada para a parte posterior do scanner. Isso permite que o scanner gire automaticamente a página da forma correta, se você tiver configurado o software de digitalização HP para girar automaticamente as páginas com orientação de paisagem.
- A capacidade máxima do ADF é de 50 folhas de papel de 75 g/m<sup>2</sup> (20 lb.). Ao se usar papel com gramatura maior, a capacidade máxima diminui.
- Ao carregar páginas pequenas, como por exemplo de tamanho A5 (148 x 210 mm ou 5,8 x 8,3 pol.), carregue uma pilha de pelo menos cinco páginas para garantir que o ADF irá detectar e alimentar a pilha. Se precisar digitalizar menos de cinco páginas pequenas, coloque as páginas no vidro do scanner.
- Ao carregar documentos longos, que excedem a bandeja de entrada, puxe o extensor da bandeja (1) e, em seguida, coloque os documentos (2).

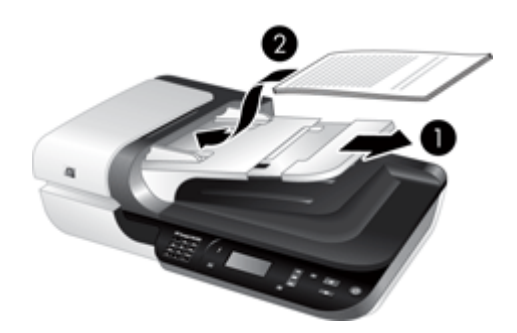

#### <span id="page-12-0"></span>**Como colocar documentos**

**1.** Se as páginas originais forem longas, puxe o extensor da bandeja de entrada.

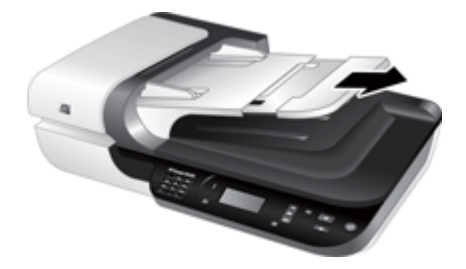

**2.** Areje a pilha de documentos, para garantir que as folhas não fiquem grudadas. Areje a borda que entrará no ADF em uma direção e, depois, na direção oposta.

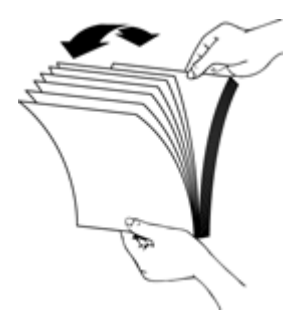

**3.** Alinhe as bordas dos documentos, batendo a base da pilha em uma mesa. Vire a pilha em 90 graus e repita.

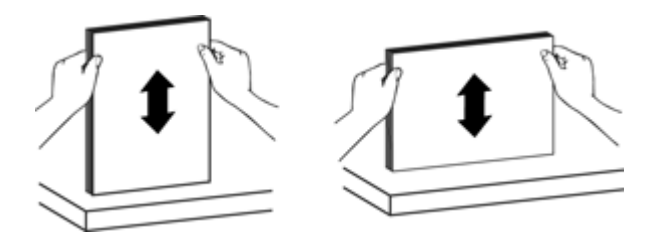

<span id="page-13-0"></span>**4.** Coloque a pilha no meio da bandeja de entrada. Coloque a pilha com a face voltada para cima.

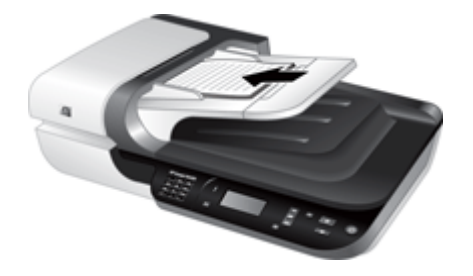

**5.** Ajuste as guias de papel de acordo com a largura dos documentos. Atente para não empurrar demais as guias, o que pode impedir a alimentação do papel, mas observe se as guias tocam as bordas dos documentos.

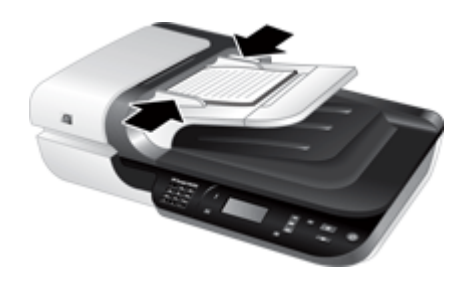

**6.** Empurre levemente a pilha para frente para ativar o sensor da bandeja.

*Veja também*

- ["Dicas para colocar documentos" na página 9](#page-10-0)
- ["Problemas no alimentador automático de documentos \(ADF\)" na página 47](#page-48-0)
- ["Iniciar digitalização" na página 15](#page-16-0)

#### **Utilizar o vidro do scanner**

Os itens que não atendem às especificações para o alimentador automático de documentos (ADF) devem ser colocados diretamente no vidro do scanner.

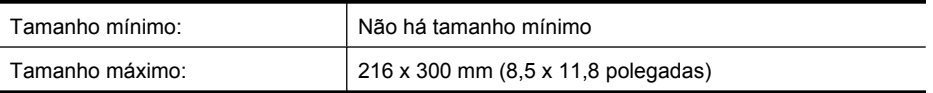

**Nota** Nem toda a extensão do vidro do scanner se encontra dentro da área ativa de imagem, portanto certifique-se de posicionar os originais conforme indicado pela marca de referência na borda do vidro do scanner.

Coloque o original voltado para baixo no vidro do scanner, como indicado pela marca de referência. No caso de páginas na orientação de paisagem, posicione as páginas viradas para baixo, com a parte superior voltada para a parte posterior do scanner.

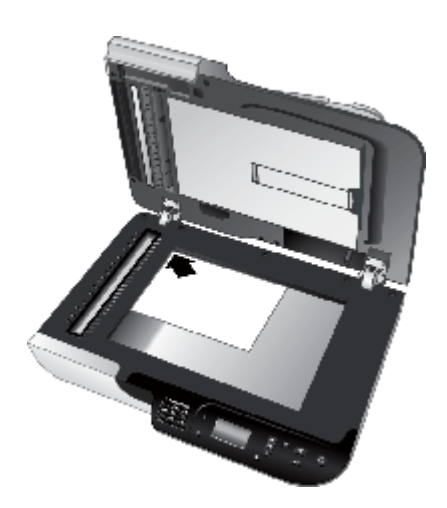

**Dica** Para digitalizar várias fotos ao mesmo tempo, disponha as fotos que deseja digitalizar sobre o vidro do scanner com pelo menos 6 mm (0,25 pol.) de espaço entre elas.

*Veja também*

["Iniciar digitalização" na página 15](#page-16-0)

#### <span id="page-15-0"></span>**Utilizar o adaptador de materiais transparentes (TMA)**

Esta seção contém informações sobre o uso do adaptador de materiais transparentes (TMA) para digitalizar slides, incluindo slides de 35 mm e negativos.

- Carregar slides ou negativos
- [Dicas para digitalizar itens transparentes](#page-16-0)

#### **Carregar slides ou negativos**

O adaptador de materiais transparentes (TMA) permite que você digitalize dois slides de 35 mm ou três quadros de negativos por vez.

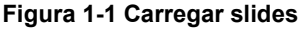

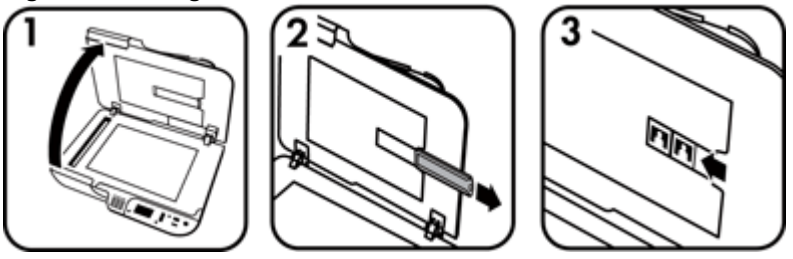

#### **Figura 1-2 Carregar negativos**

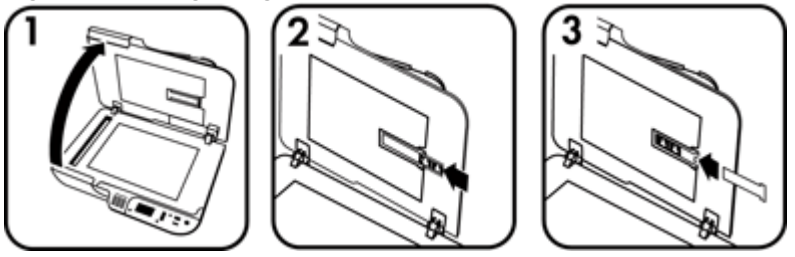

Para carregar slides ou negativos no adaptador TMA, siga estas etapas:

- **1.** Abra a tampa do scanner.
- **2.** Remova o compartimento de negativos do compartimento de slides.
- **3.** Execute um destes procedimentos para carregar os slides ou negativos:
	- Se você estiver digitalizando slides, coloque-os no suporte de slides. Insira os slides com a parte superior voltada para cima e com a parte da frente voltada para você. Certifique-se de que os slides estejam lisos e não sobrepostos.
	- Se você estiver digitalizando negativos, faça o seguinte:
	- **a**. Remova a proteção de luz do compartimento de negativos.
	- **b**. Deslize uma tira de negativos para dentro do compartimento de negativos, de modo que a face brilhante fique voltada para você. Negativos podem ser danificados com facilidade, por isso segure-os somente pelas bordas.

**Nota** Você deve usar o software de digitalização HP para digitalizar slides e negativos utilizando o adaptador TMA.

- <span id="page-16-0"></span>**c**. Se a tira de negativos tiver menos do que três quadros, insira a proteção de luz de negativos no compartimento de negativos, certificando-se de que a borda esquerda da proteção de luz encoste no último quadro.
- **d**. Insira o compartimento de negativos de volta no compartimento de slides.
- **4.** Feche a tampa do scanner.

#### *Veja também*

- "Iniciar digitalização" na página 15
- ["Problemas com slides, negativos e TMA" na página 51](#page-52-0)

#### **Dicas para digitalizar itens transparentes**

- Para digitalizar itens transparentes não-negativos maiores que os permitidos pelo adaptador de materiais transparentes (TMA), coloque a transparência sobre o vidro do scanner, coloque uma folha de papel branco no topo da transparência, selecione um atalho de digitalização que não utilize o TMA e digitalize.
- Ao digitalizar um negativo, o atalho padrão de digitalização amplia automaticamente a imagem para aproximadamente 6,7 x 10 cm (2,64 x 4 pol.). Se você deseja que a imagem final seja maior ou menor, inicie a digitalização com o software de digitalização HP e então utilize a ferramenta **Redimensionar** na janela de prévizualização do **Digitalização HP** para definir a escala final desejada. O scanner digitalizará o item no tamanho selecionado e ajustará a resolução da digitalização conforme apropriado. Para mais informações, consulte a Ajuda do software do scanner.

## **Iniciar digitalização**

Comece a digitalizar de uma destas maneiras:

- Utilizar o botão Digitalizar
- [Utilizar o software de digitalização HP](#page-17-0)
- [Utilizar outros programas](#page-18-0)

#### **Utilizar o botão Digitalizar**

Para digitalizar utilizando o botão **Digitalizar (S)** do scanner, siga estas etapas:

- **1.** Coloque os originais.
- **2.** Se o LCD do scanner exibir nomes de computador:
	- **a**. Use **e v** no painel de controle do scanner para selecionar o seu computador e pressione **OK**.
	- **b**. Se for solicitado, insira o seu PIN (número de identificação pessoal) e pressione **OK**.
- **3.** Se o LCD do scanner indicar que não há atalhos de digitalização no scanner, pressione o botão **Digitalizar** ( ). A caixa de diálogo **Configuração Digitalizar para...** é exibida na tela do computador, permitindo que você transfira os atalhos de

<span id="page-17-0"></span>digitalização que deseja utilizar para a lista de atalhos do painel de controle do scanner.

- **a**. Na lista **Atalhos disponíveis para digitalização**, selecione um atalho e clique em **Adicionar**.
- **b**. Utilize as setas **para** (cima) e **para** (baixo) na caixa de diálogo para organizar a seqüência de atalhos na **Lista do painel frontal**.

Os atalhos aparecerão nessa ordem à medida que você rolar a lista no painel de controle do dispositivo de digitalização.

- **c**. Quando a lista estiver completa, clique em **Atualizar o dispositivo** e feche o software HP Scanning. Para mais informações sobre como carregar atalhos de digitalização, consulte o Guia de Introdução impresso.
- **4.** Utilize ▲ e ▼ para selecionar o atalho de digitalização.
- **5.** Pressione o botão **Digitalizar (S)** no painel de controle do scanner. O scanner envia a digitalização ao computador.

#### **Dicas de uso do botão Digitalizar**

- Antes de utilizar o botão **Digitalizar** (S) pela primeira vez, você deve selecionar os atalhos que serão exibidos no menu de atalhos de digitalização.
- Para cancelar uma digitalização, pressione o botão **Cancelar** ( $\mathsf{X}$ ).
- Você pode associar os botões **Digitalizar** ( ) e **Copiar** ( ) a qualquer software de digitalização equipado com reconhecimento de botões. Para mais informações, consulte o Guia de Introdução impresso.
- Para pré-visualizar e editar sua digitalização antes de enviá-la, clique duas vezes sobre o ícone **Digitalização HP** na área de trabalho, clique em **Alterar configurações...**, e selecione **Digitalização com visualização**. Você também pode usar o botão **Digitalizar** para visualizar uma digitalização antes de enviá-la. Para mais informações, consulte a Ajuda do software do scanner.
- Se estiver digitalizando slides de 35 mm ou negativos, selecione um atalho de digitalização para slides ou negativos. Caso contrário, a luz do adaptador de materiais transparentes não acenderá.
- Para criar um atalho de digitalização personalizado, clique duas vezes sobre o ícone **Digitalização HP** em seu computador. Na caixa de diálogo de atalhos do **Digitalização HP**, destaque o atalho de digitalização mais próximo do que deseja criar e então clique em **Alterar configurações**. Altere as configurações e salve o atalho de digitalização. Para mais informações, consulte a Ajuda do software do scanner. Você também pode especificar um atalho de digitalização como padrão para não precisar selecioná-lo da lista a cada utilização.

#### *Veja também*

- ["Carregar originais" na página 9](#page-10-0)
- "Utilizar o software de digitalização HP" na página 16
- ["Utilizar outros programas" na página 17](#page-18-0)

#### **Utilizar o software de digitalização HP**

Inicie a digitalização a partir do software de digitalização HP para ter mais controle sobre o processo de digitalização, como, por exemplo, visualizar a imagem antes da

<span id="page-18-0"></span>digitalização final, utilizar recursos mais avançados ou alterar configurações de digitalização.

Para digitalizar a partir do software de digitalização HP, siga estas etapas:

- **1.** Coloque os originais.
- **2.** Clique duas vezes no ícone **Digitalização HP**.
- **3.** Caso o seu computador esteja conectado em rede a vários scanners HP N6350, selecione o scanner que deseja usar no menu **Dispositivo** e clique em **OK**.
- **4.** Na caixa de diálogo de atalhos do **Digitalização HP**:
	- **a**. Selecione o atalho de digitalização que deseja usar.
	- **b**. Para alterar configurações de digitalização ou mostrar uma visualização antes de enviar, clique em **Alterar configurações...** e faça as alterações desejadas. Para mais informações, consulte a Ajuda do software do scanner.
	- **c**. Clique em **Digitalizar**.
- **5.** Se você escolher mostrar uma visualização, a janela de visualização do **Digitalização HP** será exibida. Faça as alterações desejadas. Quando finalizar, clique em **Finalizar**. Para mais informações, consulte a Ajuda do software do scanner.
	- **Nota** Se a opção **Mostrar visualização** não for selecionada, o sistema perguntará se deseja digitalizar documentos adicionais. Clique em **Sim** para digitalizar documentos adicionais ou em **Não** para enviar a(s) imagem(ns) digitalizada(s) ao local especificado.

Quando você clicar em **Finalizar**, o software de digitalização HP enviará a(s) página (s) digitalizada(s) ao local especificado.

**Dica** A caixa de diálogo de atalhos do **Digitalização HP** continua sendo exibida após a digitalização para que você possa digitalizar outros originais. Ao concluir a digitalização, clique em **Fechar**.

*Veja também*

- ["Carregar originais" na página 9](#page-10-0)
- ["Recursos úteis de digitalização" na página 28](#page-29-0)

#### **Utilizar outros programas**

É possível digitalizar uma imagem ou documento diretamente para um programa de software se este for compatível com WIA ou TWAIN. Geralmente, o programa será compatível se tiver uma opção de menu como **Obter**, **Digitalizar**, **Importar novo objeto** ou **Inserir**. Se você não tiver certeza de que o programa é compatível ou qual é a opção correta, veja a documentação do programa.

Para digitalizar utilizando um software de digitalização compatível com WIA ou TWAIN, siga estas etapas:

- **1.** Abra o software de digitalização e selecione a fonte de dados WIA ou TWAIN.
- **2.** Realize as ações necessárias para concluir a digitalização.
- **3.** Selecione as configurações corretas para os originais que estão sendo digitalizados.

Para mais informações, consulte a ajuda on-line do software de digitalização.

<span id="page-19-0"></span>**Nota** Se o seu aplicativo é compatível com ISIS ou se você deseja agilizar o processo de digitalização de documentos utilizando programas compatíveis com TWAIN, você pode instalar o driver ISIS/TWAIN da EMC. Para isso, insira o CD de instalação que acompanha o seu scanner e selecione a opção EMC ISIS/TWAIN. Ao digitalizar documentos, selecione o driver Doc TWAIN do HP Scanjet N6350 a partir do aplicativo. Porém, ao digitalizar imagens a partir de outros programas, selecione o driver TWAIN do HP Scanjet N6350.

#### *Veja também*

["Carregar originais" na página 9](#page-10-0)

## **Fazer cópias**

Utilize o botão **Copiar (-)** para digitalizar um original e enviá-lo a uma impressora.

Para fazer cópias, siga estas etapas:

- **1.** Coloque os originais.
- **2.** Se o scanner estiver ligado em rede:
	- **a**. Use  $\triangle$  e  $\blacktriangledown$  no painel de controle do scanner para selecionar o seu computador e pressione **OK**.
	- **b**. Se for solicitado, insira o seu PIN (número de identificação pessoal) e pressione **OK**.
- **3.** Pressione o botão **Copiar** ( $\overline{(-)}$ ). A cópia é enviada à impressora e a caixa de diálogo **Cópia HP** é exibida no computador conectado.
- **4.** Para alterar configurações como número de cópias ou tipo de saída, siga estas etapas:
	- **a**. Clique em **Cancelar** na caixa de diálogo de progresso.
	- **b**. Faça as alterações desejadas na caixa de diálogo **Cópia HP**.
	- **c**. Clique em **Iniciar**. A cópia é enviada à impressora.
- **Dica** Você também pode fazer cópias clicando no ícone **Cópia HP** na área de trabalho.

# <span id="page-20-0"></span>**2 Configurar e gerenciar o scanner em uma rede**

Esta seção se destina ao administrador ou à pessoa responsável por gerenciar o scanner de rede.

Você tem a opção de instalar o HP Scanjet N6350 em uma rede, na qual ele pode ser compartilhado por até 20 computadores.

O tópico seguinte descreve como configurar e gerenciar seu scanner em rede.

- Conectar o scanner a uma rede
- [Alterar o nome do scanner](#page-21-0)
- [Conectar-se a scanners em rede adicionais](#page-22-0)
- [Instalar o software do scanner em computadores adicionais](#page-22-0)
- [Gerenciar o scanner de rede](#page-23-0)

## **Conectar o scanner a uma rede**

Para conectar o scanner a um computador host em uma rede existente, siga as próximas etapas.

- **1.** Pressione o botão **Liga/Desliga** para desligar o scanner.
- **2.** Desconecte o cabo USB do scanner caso ele esteja conectado.
- **3.** Conecte o scanner a um roteador (indicado), a uma tomada Ethernet ou a um switch Ethernet usando o cabo Ethernet.

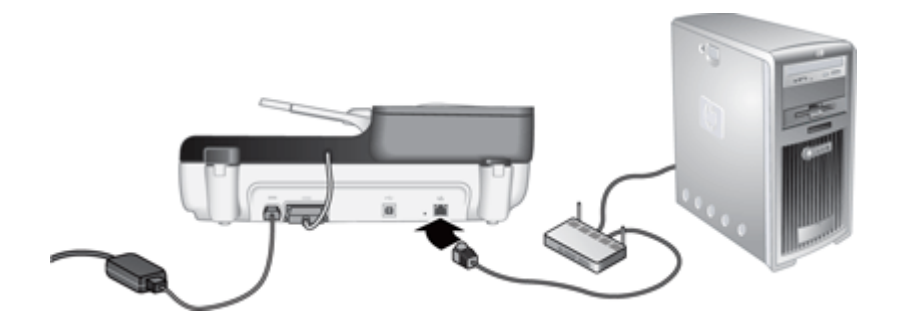

**4.** Pressione o botão **Liga/Desliga** para ligar o scanner.

- <span id="page-21-0"></span>**5.** Se houver mais de um scanner HP Scanjet N6350 na rede, localize o número de série e o endereço IP do scanner a que pretende se conectar.
	- **a**. Pressione o botão **Configurar** ( ) no painel de controle do scanner, use o ícone de para selecionar **Rede** e pressione **OK**.
	- **b**. Use o botão para selecionar **Exibir configurações** e pressione **OK**.
	- **c**. Use o botão  $\blacktriangledown$  para rolar até o número de série e as configurações de endereço IP e pressione **OK** para exibir as informações sem rolar.
- **6.** Conclua a conexão em rede.

Se já tiver instalado o software de digitalização HP, siga estas instruções:

- **a**. Inicie o HP Scanner Tools Utility.
- **b**. Clique na guia **Rede**, clique em **Conectar scanner** e siga as instruções apresentadas na tela.

Caso não tenha instalado o software de digitalização HP, insira o CD com esse software na unidade de CD e conclua a conexão de rede.

- **a**. Quando você vir a caixa de diálogo **Scanner de rede encontrado**, selecione o scanner sendo instalado e clique em **Avançar**.
- **b**. Na caixa **Nome do computador**, digite o nome do computador a ser listado no painel de controle do scanner e clique em **Avançar**.
- **c**. Na caixa de diálogo **Adicionar dispositivo**, clique em **Avançar** quando a barra de status indicar que o novo dispositivo foi adicionado.
	- **Nota** Esse scanner comporta no máximo 20 usuários de rede. Se já houver 20 usuários de rede, você verá uma caixa de diálogo **Lista de computadores cheia**. Se tiver privilégios de administrador de scanner, você poderá remover um computador da lista e prosseguir com a instalação da rede.

#### *Veja também*

"Alterar o nome do scanner" na página 20

## **Alterar o nome do scanner**

Para alterar o nome do scanner depois, siga estas etapas:

- **1.** No Windows Explorer, clique em **Meu computador**, clique em **Painel de controle** e depois em **Scanners e Câmeras**.
- **2.** Clique com o botão direito no scanner de rede que deseja renomear e selecione **Renomear**.
- **3.** Digite um nome novo para o scanner de rede.
	- **Nota** Essa alteração de nome é refletida em seu aplicativo de digitalização e no HP Scanner Tools Utility neste computador apenas. A alteração não é refletida em todos os computadores com acesso a este scanner em rede.

## <span id="page-22-0"></span>**Conectar-se a scanners em rede adicionais**

Para conectar scanners adicionais à rede, siga estas etapas.

- **1.** Inicie o HP Scanner Tools Utility.
- **2.** Clique na guia **Rede**, clique em **Conectar scanner** e siga as instruções apresentadas na tela.

## **Instalar o software do scanner em computadores adicionais**

Antes de um computador usar o scanner em rede, você deverá instalar o software do scanner nesse computador.

O limite é de três instalações para aplicativos de terceiros que acompanham o scanner. Para adquirir licenças adicionais, consulte [www.hp.com](http://www.hp.com/support), procure o seu modelo de scanner, localize a página de visão geral do produto e clique na guia **Especificações** ou **Acessórios**.

- **Nota** Esse scanner comporta no máximo 20 usuários de rede. Se já houver 20 usuários de rede, você verá uma caixa de diálogo **Lista de computadores cheia**. Se tiver privilégios de administrador de scanner, você poderá remover um computador da lista e prosseguir com a instalação da rede.
- **1.** Escolha qual software será instalado.
	- Se você for usar o scanner com um software de digitalização ou de gerenciamento de documentos que você já tenha, você só precisará instalar os drivers do HP Scanjet e o Scanner Tools Utility.
	- Caso não disponha de um software de digitalização e gerenciamento de documentos, você poderá usar o software de digitalização HP que acompanha o scanner. Leia as descrições na tela do software durante a instalação para decidir qual software instalará.
- **2.** Insira na unidade de CD do computador o CD do software de digitalização HP que acompanha o scanner.

Aguarde a caixa de diálogo de instalação ser exibida e siga as instruções na tela.

**Dica** Quando o software tiver sido instalado, você poderá efetuar a conexão com scanners adicionais na rede usando o HP Scanner Tools Utility.

*Veja também*

"Conectar-se a scanners em rede adicionais" na página 21

**Y** Nota Se você não vir o scanner a que deseja se conectar, verifique se ele não está conectado a um computador por cabo USB.

## <span id="page-23-0"></span>**Gerenciar o scanner de rede**

Esta seção se destina ao administrador ou à pessoa responsável por gerenciar o scanner de rede.

- Ferramentas de gerenciamento e administração
- [HP Scanner Tools Utility](#page-24-0)
- [Configurações de rede](#page-24-0)
- [Servidor Web Incorporado](#page-27-0)

#### **Ferramentas de gerenciamento e administração**

Use as seguintes ferramentas para gerenciar e administrar o dispositivo.

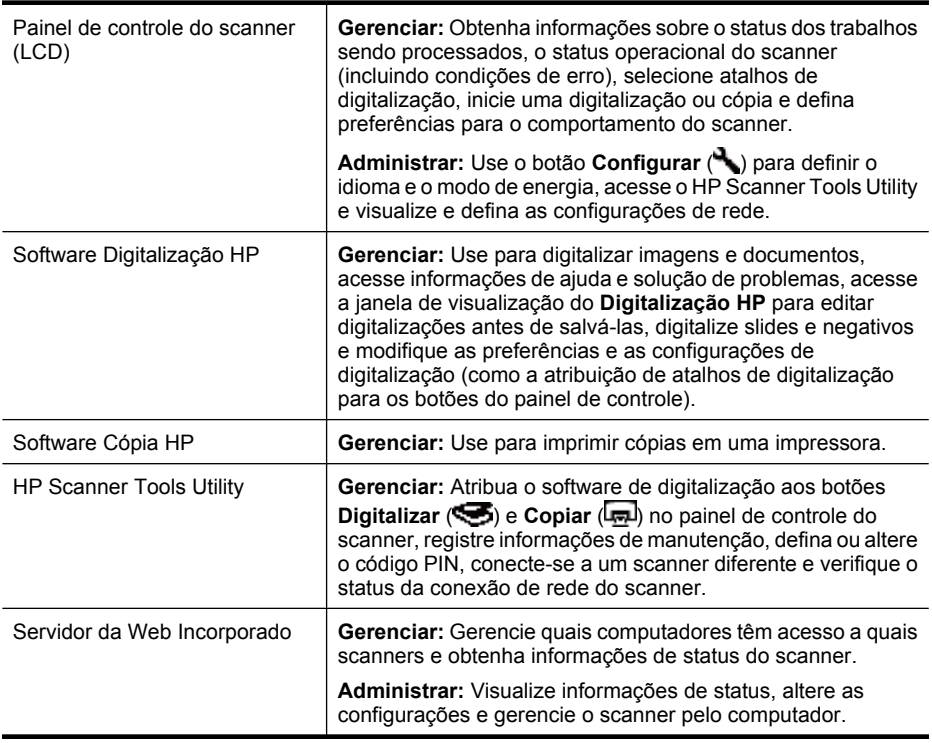

#### *Veja também*

- ["Painel de controle do scanner" na página 6](#page-7-0)
- ["HP Scanner Tools Utility" na página 23](#page-24-0)
- ["Servidor Web Incorporado" na página 26](#page-27-0)

#### <span id="page-24-0"></span>**HP Scanner Tools Utility**

Você pode usar o HP Scanner Tools Utility para:

- Conectar-se a um scanner diferente na rede.
- Atribuir ou redefinir seu código PIN.
- Verificar o status da rede ou a conexão com um scanner individual.
- Desconectar de um scanner em rede e remover o computador da lista de computadores do scanner.

Para mais informações sobre como realizar essas tarefas, consulte o sistema de Ajuda do HP Scanner Tools Utility.

Para iniciar o HP Scanner Tools Utility e acessar as funções de rede, siga estas instruções.

- 1. Pressione o botão **Configurar** (**)**.
- **2.** Pressione o botão ▼ até **Ferramentas** ficar realçado, pressione OK para iniciar o HP Scanner Tools Utility no seu computador e clique na guia **Rede** na caixa de diálogo **Scanner Tools Utility** exibida no seu computador.
- **Dica** É possível também iniciar o HP Scanner Tools Utility pela barra de tarefas do Windows ou no ícone do HP Scanner Tools Utility na área de trabalho.

**Na barra de tarefas do Windows:** Clique em **Iniciar**, aponte para **Programas** ou **Todos os programas**, aponte para **HP**, aponte para **Scanjet**, aponte para **HP Scanjet N6350** e clique em **Scanner Tools Utility**.

#### **No ícone do HP Scanner Tools Utility na área de trabalho:**

- **1.** Dê um duplo-clique no ícone HP Scanner Tools Utility.
- **2.** Se for solicitado, selecione o scanner HP Scanjet N6350 desejado e clique em **OK**.

#### **Configurações de rede**

Use o menu **Rede** no LCD do painel de controle do scanner para visualizar e definir as configurações de rede, como endereço IP e velocidade do link.

- [Exibir configurações de rede](#page-25-0)
- [Alterar tipo de configuração de rede](#page-25-0)
- [Definir a velocidade do link](#page-26-0)
- [Alterar o endereço IP](#page-26-0)
- [Restaurar os padrões de rede](#page-26-0)

#### <span id="page-25-0"></span>**Exibir configurações de rede**

Para exibir as configurações de rede, siga estas instruções:

- **1.** Pressione o botão **Configurar** ( ), use o botão  $\blacktriangledown$  para selecionar **Rede** e pressione **OK**.
- **2.** Use o botão para selecionar **Exibir configurações** e pressione **OK**.
- **3.** Use os botões de  $\triangle$  e  $\blacktriangledown$  para rolar pelas seguintes configurações de rede.
	- **Nota** Não é possível alterar as configurações de rede aqui. Você pode alterar as configurações de rede usando a opção **Configuração de rede** no menu **Ferramentas**, o HP Scanner Tools Utility ou o Servidor Web Incorporado.
	- **Status**: **Conectado** ou **Desconectado**
	- **Nº de série**
	- **Automático**: Status da configuração automática de rede (**Ativado** ou **Desativado**).
	- **Endereço IP**
	- **Máscara de rede**
	- **Gateway**
	- **Velocidade do link**: **Automática**, **10–Full**, **10–Half**, **100–Full**, **100–Half**
	- **Tipo**: **DCHP** ou **Estático**
	- **Nome do host**

*Veja também*

- ["HP Scanner Tools Utility" na página 23](#page-24-0)
- ["Configurações de rede" na página 23](#page-24-0)
- ["Servidor Web Incorporado" na página 26](#page-27-0)

#### **Alterar tipo de configuração de rede**

Use o menu **Configuração de rede** no menu **Rede** no LCD do painel de controle para alterar o tipo de configuração de rede do scanner.

- **Dica** Por exemplo, se quiser assegurar que o endereço IP permaneça estático, defina **Automático** como **Desativado** e especifique o endereço IP no campo **Endereço IP**.
- **1.** No menu **Configuração de rede**, use o botão  $\blacktriangledown$  para selecionar **Automático** e pressione **OK**.
- **2.** Use o botão para selecionar **Ativado** ou **Desativado** e pressione **OK**.

**Nota** Definir **Automático** como **Desativado** habilita duas opções de rede adicionais: **Definir velocidade do link** e **Endereço IP**.

#### *Veja também*

- ["Definir a velocidade do link" na página 25](#page-26-0)
- ["Alterar o endereço IP" na página 25](#page-26-0)

#### <span id="page-26-0"></span>**Definir a velocidade do link**

Use o menu **Definir velocidade do link** no menu **Rede** no LCD do painel de controle para alterar a velocidade do link do scanner em rede.

- **1.** No menu **Configuração de rede**, use o botão para selecionar **Definir velocidade do link** e pressione **OK**.
- **2.** Use o botão para selecionar a velocidade do link (**Automático** (padrão), **10– Full**, **10–Half**, **100–Full**, **100–Half**) e pressione **OK**.

#### **Alterar o endereço IP**

Use o menu **Endereço IP** no menu **Rede** no LCD do painel de controle para alterar o endereço IP do scanner em rede.

- **X** Nota As alterações no endereço IP são transmitidas automaticamente aos computadores que acessam o scanner.
- **1.** No menu **Configuração de rede**, use o botão  $\blacktriangledown$  para selecionar **Endereço IP** e pressione **OK**.
- **2.** Use o botão  $\blacktriangledown$  para selecionar a forma como deseja alterar o endereço IP.
	- Selecione **Automático** se quiser que o sistema altere automaticamente o endereço IP.
	- Selecione **Manual** se quiser inserir manualmente um endereço IP, uma máscara de sub-rede ou um gateway.
- **3.** Pressione **OK**.

Caso tenha selecionado **Automático**, pressione **OK** novamente para confirmar a alteração do endereço IP.

Se tiver selecionado **Manual**, execute estas etapas:

- **Nota** Caso pressione **OK** sem inserir novos valores para qualquer um dos seguintes, os valores originais serão retidos.
- **a**. Digite o novo endereço IP e depois pressione **OK**.
- **b**. Digite o novo endereço IP e depois pressione **OK**.
- **c**. Digite o novo valor para Gateway e depois pressione **OK**.
- **d**. Após a mensagem **Salvar alterações?**, pressione **OK**.

#### **Restaurar os padrões de rede**

Use o menu **Restaurar padrões de rede** no menu **Rede** no LCD do painel de controle para restaurar os padrões das configurações de rede.

- **X** Nota As configurações padrão restauradas são transmitidas automaticamente aos computadores que acessam o scanner.
- **1.** No menu **Configuração de rede**, use o botão  $\blacktriangledown$  para selecionar **Restaurar padrões de rede** e pressione **OK**.
- **2.** Pressione **OK** novamente para restaurar os padrões de rede ou pressione qualquer outro botão para manter as configurações atuais.

#### <span id="page-27-0"></span>**Servidor Web Incorporado**

Quando o scanner HP Scanjet N6350 é conectado a uma rede, é possível utilizar o Servidor Web Incorporado para exibir informações de status, alterar configurações e gerenciar o scanner pelo computador.

**Nota** Algumas opções do Servidor Web Incorporado ficam disponíveis apenas para o administrador de rede, sendo que algumas configurações podem pedir uma senha.

Você pode usar o Servidor Web Incorporado sem estar conectado à Internet; no entanto, alguns recursos não estarão disponíveis.

Esta seção contém estes tópicos:

- Requisitos de Servidor Web Incorporado
- Iniciar o Servidor Web Incorporado
- [Opções de Servidor Web Incorporado](#page-28-0)

#### **Requisitos de Servidor Web Incorporado**

Seu ambiente de rede deve atender aos seguintes requisitos para o uso do Servidor Web Incorporado.

- Uma rede baseada em TCP/IP.
- Microsoft Internet Explorer 5.0 ou superior ou Mozilla Firefox 2.0 ou superior instalado no computador principal.
- Uma conexão Ethernet.
- Uma conexão com a Internet é necessária para acessar o suporte do Servidor Web Incorporado.
- Seu computador deve estar na mesma sub-rede do HP Scanjet N6350 para conseguir descobrir o dispositivo, conectar-se a ele e digitalizar a partir dele.
- **Nota** Você pode usar o Servidor Web Incorporado para gerenciar o HP Scanjet N6350 a partir de qualquer computador na rede, desde que consiga acessar o endereço IP do dispositivo do computador em questão.

#### **Iniciar o Servidor Web Incorporado**

No navegador do computador, digite o endereço IP atribuído ao HP Scanjet N6350 e pressione **Enter**.

**Dica** O endereço IP do dispositivo pode não ser estático, dependendo do seu ambiente. Use a tela **Exibir configurações** no menu **Rede** no LCD do painel de controle para encontrar o endereço IP do dispositivo.

Depois de abrir o Servidor Web Incorporado, é possível criar um marcador para que você possa acessá-lo rapidamente no futuro.

#### *Veja também*

- ["Exibir configurações de rede" na página 24](#page-25-0)
- ["Opções de Servidor Web Incorporado" na página 27](#page-28-0)

### <span id="page-28-0"></span>**Opções de Servidor Web Incorporado**

O Servidor Web Incorporado contém guias em que se pode clicar para visualizar as informações do produto e alterar as configurações do dispositivo.

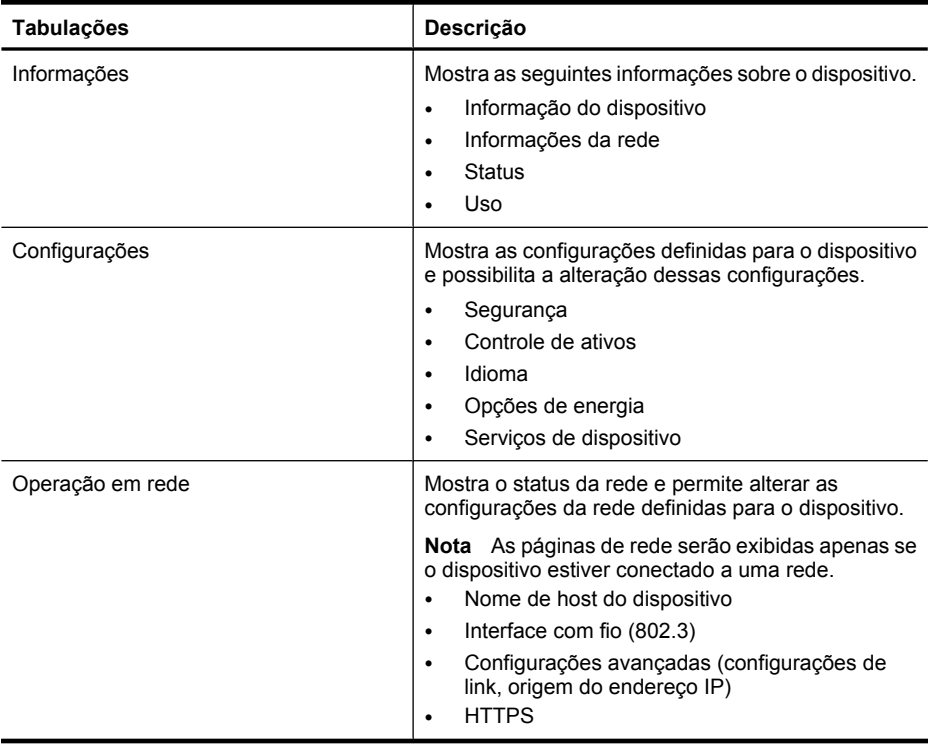

# <span id="page-29-0"></span>**3 Recursos úteis de digitalização**

Os profissionais com experiência em gerenciamento de documentos podem ficar interessados nestes recursos de digitalização. Muitos desses recursos também estão disponíveis em qualquer software de digitalização de documento compatível com ISIS ou TWAIN que permita a modificação das configurações de digitalização.

- Trabalhar com atalhos de digitalização
- Girar automaticamente as páginas em Paisagem
- [Remover automaticamente páginas em branco](#page-30-0)
- [Endireitar imagens digitalizadas automaticamente](#page-30-0)
- [Remover cor de um documento \(eliminação de canal de cores\)](#page-30-0)
- [Digitalizar sem visualizar](#page-31-0)

## **Trabalhar com atalhos de digitalização**

Os atalhos de digitalização permitem armazenar um conjunto de configurações de digitalização utilizadas regularmente.

Você pode criar, excluir e alterar atalhos de digitalização na caixa de diálogo de atalhos do **Digitalização HP**. Se estiver usando Digitalização HP, você poderá atribuir software de terceiros com um atalho de digitalização. Para mais informações sobre como usar e gerenciar os atalhos de digitalização, consulte a Ajuda do software do scanner.

**Nota** É preciso fazer o upload dos atalhos de digitalização para cada scanner em rede em que deseja ter os atalhos disponíveis.

# **Girar automaticamente as páginas em Paisagem**

Por padrão, as páginas de documentos alimentadas por meio do alimentador automático de documentos (ADF) ou colocadas sobre o vidro do scanner aparecem na saída do scanner com a mesma orientação dos originais. O scanner pode girar os dados de digitalização para produzir saída com orientação de retrato para originais com orientação de paisagem.

Para possibilitar que documentos originais em paisagem saiam com orientação de retrato, siga estas etapas:

- **1.** Clique duas vezes sobre o ícone **Digitalização HP** na área de trabalho, e selecione **Preferências de digitalização** no menu **Opções**.
- **2.** Na guia **Documento** da caixa de diálogo **Preferências de digitalização**, selecione **Girar automaticamente as páginas em Paisagem** e clique em **OK**.
- **Nota** Em outros programas de digitalização, as opções para rotação de páginas estão na guia **Layout** da caixa de diálogo **Configurações avançadas** ISIS ou TWAIN.

## <span id="page-30-0"></span>**Remover automaticamente páginas em branco**

Para configurar suas preferências de digitalização para remover páginas em branco da digitalização de saída do alimentador automático de documentos (ADF), siga estas etapas:

- **1.** Clique duas vezes sobre o ícone **Digitalização HP** na área de trabalho, selecione um atalho de digitalização de documentos, clique em **Alterar configurações...**, selecione **Documento (vidro ou alimentador)** como o tipo de digitalização em **Configurações do atalho de digitalização**, e então clique em **Configurações avançadas de documento...**.
- **2.** Selecione **Remover automaticamente páginas em branco (do alimentador)** na caixa de diálogo **Configurações avançadas de documento**, e então clique em **OK**.
- **3.** Clique em **Salvar atalho...**, aceite o nome de atalho padrão ou insira um novo nome para o atalho, e então clique em **Salvar** para salvar o novo atalho de digitalização.

# **Endireitar imagens digitalizadas automaticamente**

Os itens alimentados pelo alimentador automático de documentos (ADF) ou colocados sobre o vidro do scanner podem não estar alinhados com o vidro do scanner. O software é capaz de detectar os itens desalinhados e fazer correções de até 20 graus de inclinação na imagem de saída.

Para endireitar automaticamente o resultado da digitalização, siga estas etapas:

- **1.** Clique duas vezes sobre o ícone **Digitalização HP** na área de trabalho, selecione um atalho de digitalização e selecione **Preferências de digitalização** no menu **Opções**.
- **2.** Na guia **Documento** da caixa de diálogo **Preferências de digitalização**, selecione **Endireitar imagens digitalizadas automaticamente**, e então clique em **OK**.
- **3.** Clique em **Salvar atalho...**, aceite o nome de atalho padrão ou insira um novo nome para o atalho, e então clique em **Salvar** para salvar o novo atalho de digitalização.

## **Remover cor de um documento (eliminação de canal de cores)**

Você pode eliminar um canal de cor (vermelho, verde ou azul) de uma digitalização, reduzindo assim o tamanho do arquivo digitalizado e aperfeiçoando os resultados de reconhecimento óptico de caracteres (OCR).

Para selecionar o canal de cores a ser eliminado de uma imagem digitalizada, siga estas etapas:

- **1.** Clique duas vezes no ícone **Digitalização HP** na área de trabalho e inicie uma digitalização.
- **2.** Na área de **Imagens finais**, selecione a miniatura a ser ajustada.
- <span id="page-31-0"></span>**3.** Em **Tipo de saída** na janela de visualização de **Digitalização HP**, selecione **Pretoe-branco**.
- **4.** Na barra de ferramentas de imagem, selecione **Ajustar preto-e-branco**, selecione a cor a ser eliminada e então clique em **Finalizar**.

Para mais informações sobre como eliminar cores, consulte a Ajuda do software do scanner.

## **Digitalizar sem visualizar**

Para digitalizar com intervenção mínima do usuário, sempre inicie uma digitalização usando o botão **Digitalizar** (S) no painel de controle do scanner.

Se for exibida uma visualização da digitalização quando digitalizar com o botão **Digitalizar** ( $\blacktriangleright$ ), execute as sequintes etapas:

- **1.** Dê um duplo-clique no ícone Digitalização HP na área de trabalho para iniciar o software Digitalização HP.
- **2.** Na caixa de diálogo dos atalhos de **Digitalização HP**, clique no menu **Opções** e clique em **Configurações do botão**.
- **3.** Clique na guia **Configurações do botão digitalizar do painel frontal**, desmarque a caixa de seleção **Exibir visualização de digitalização** e clique em **OK**.

# <span id="page-32-0"></span>**4 Cuidado e manutenção**

Esta seção apresenta informações sobre como cuidar e manter o scanner.

- Limpar o vidro do scanner
- **[Limpar o TMA](#page-33-0)**
- [Limpar o alimentador automático de documentos \(ADF\)](#page-33-0)
- [Informações de manutenção do scanner do HP Scanner Tools Utility](#page-35-0)
- [Substituir o rolete de alimentação e a almofada de separação](#page-35-0)
- [Pedido de suprimentos de manutenção e do scanner](#page-36-0)

A limpeza regular do scanner ajuda a assegurar digitalizações de alta qualidade. A quantidade de cuidado necessário depende de vários fatores, incluindo o tempo de uso e o ambiente. A limpeza de rotina deve ser feita de acordo com a necessidade.

A limpeza de rotina deve incluir a limpeza do alimentador automático de documentos (ADF), do vidro do scanner e do adaptador de materiais transparentes (TMA).

 $\triangle$  **Cuidado** Evite colocar no scanner itens com pontas vivas, clipes de papel, grampos, cola fresca, corretor líquido ou substâncias similares. As páginas do documento não devem estar enroladas, amassadas, nem grudadas.

## **Limpar o vidro do scanner**

Limpe o vidro do scanner nas seguintes situações:

- Listas, ranhuras ou manchas aparecem nas imagens.
- Após digitalizar um documento empoeirado ou sujo.
- Quando o ambiente estiver empoeirado.

Para limpar o vidro do scanner, siga estas etapas:

- **1.** Desligue o scanner e desconecte os cabos USB ou Ethernet e de alimentação do aparelho.
- **2.** Abra a tampa do scanner.
- **3.** Limpe o vidro usando um pano macio e sem felpas com um limpador de vidros suave e seque o vidro com um pano macio, sem felpas e seco.
	- $\triangle$  **Cuidado** Use somente limpador de vidros para limpar o vidro do scanner. Evite limpadores que contenham abrasivos, acetona, benzina e tetracloreto de carbono, pois todas essas substâncias podem danificar o vidro do scanner. Evite álcool isopropílico, porque ele pode deixar listras no vidro.

Não borrife o limpador de vidros diretamente sobre o vidro. Se você utilizar uma quantidade excessiva do limpador de vidros, o líquido poderá escorrer por baixo do vidro e danificar o scanner.

**4.** Quando terminar, reconecte os cabos USB ou Ethernet e de alimentação ao scanner.

<span id="page-33-0"></span>**X** Nota Se limpar a parte de cima do vidro não remover toda a sujeira e as manchas, você também pode limpar a parte de baixo do vidro. Para tanto, é preciso desmontar o scanner. Para instruções sobre como limpar a parte de baixo do vidro do scanner, visite [www.hp.com/support.](http://www.hp.com/support)

## **Limpar o TMA**

Limpe o TMA com um pano seco e macio. Se necessário, borrife levemente o pano com limpador de vidros e limpe o TMA.

## **Limpar o alimentador automático de documentos (ADF)**

O ADF requer manutenção periódica, dependendo do uso e do tipo de papel utilizado. Limpe o ADF nas seguintes situações:

- Os roletes do ADF estão visivelmente sujos.
- O ADF está com problemas para alimentar documentos.
- Aparecem faixas verticais nas imagens digitalizados pelo ADF.
- Foi digitalizado pelo ADF um documento empoeirado, sujo ou escrito a lápis.
- Quando o ambiente estiver empoeirado.

Se o ADF for utilizado várias vezes por semana, convém limpá-lo uma vez por mês. Defina uma rotina de limpeza apropriada para o scanner.

**Nota** Se a limpeza do alimentador automático de documentos não melhorar o desempenho, talvez seja necessário trocar o cilindro de alimentação. Para solicitar um Kit de Substituição de Cilindro, acesse [www.hp.com/buy/parts.](http://www.hp.com/buy/parts)

Para limpar o ADF, siga estas etapas:

- **1.** Desligue o scanner e desconecte os cabos USB ou Ethernet e de alimentação do aparelho.
- **2.** Abra a tampa do scanner.

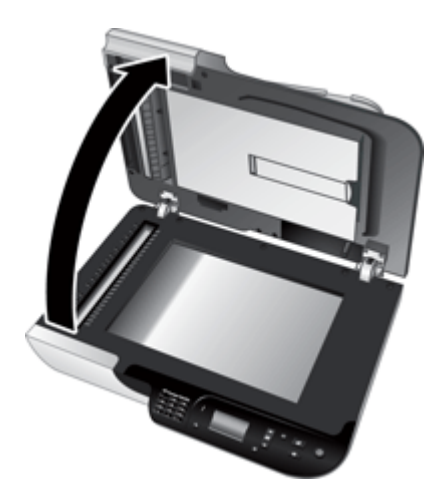

**3.** Limpe a faixa branca no interior da cobertura do scanner e a faixa transparente de digitalização na mesa do scanner. Limpe esses itens com um pano limpo, úmido e sem fiapos.

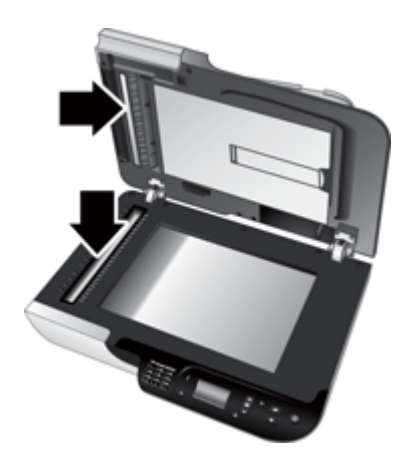

**4.** Abra a porta de acesso do ADF (1) e a cobertura do cilindro (2) dentro do ADF.

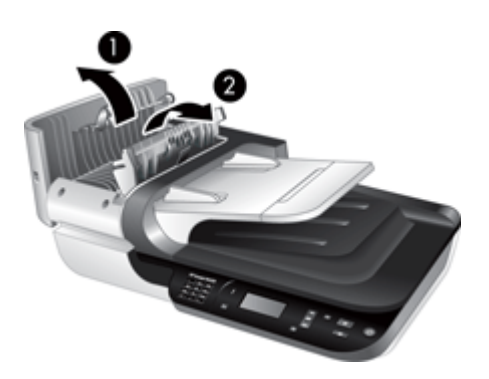

**5.** Limpe os roletes do ADF com um pano limpo, úmido e sem fiapos.

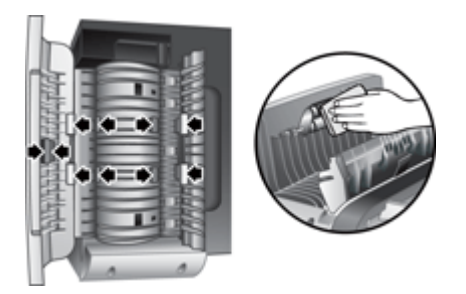

- <span id="page-35-0"></span>**6.** Aguarde alguns minutos para a secagem dos roletes, depois feche a porta de acesso e a cobertura do cilindro do ADF.
- **7.** Reconecte o cabo USB ou Ethernet e o cabo de alimentação ao scanner.

# **Informações de manutenção do scanner do HP Scanner Tools Utility**

A guia **Manutenção** do HP Scanner Tools Utility exibe o histórico de manutenção e uso do scanner. Você pode utilizar esta guia para registrar as trocas do cilindro de alimentação e protetor de separação do ADF. O utilitário acompanha o número de páginas alimentadas pelo ADF desde a última troca, e notifica o usuário quando há necessidade de trocar o cilindro de alimentação e o protetor de separação.

Para ver a guia **Manutenção**, siga estas etapas:

- **1.** Na barra de ferramentas do Windows, clique em **Iniciar**, aponte para **Programas** ou **Todos os programas**, aponte para **HP**, aponte para **Scanjet**, aponte para **HP Scanjet N6350**, e clique em **Scanner Tools Utility**.
- **2.** Clique na guia **Manutenção** na caixa de diálogo do **HP Scanner Tools Utility**
	- **Dica** Você também pode iniciar o HP Scanner Tools Utility a partir do painel de controle do scanner. Pressione o botão **Configurar** ( ), pressione  $\blacktriangledown$  até que **Ferramentas** esteja destacado, e então pressione **OK**. Caso seja solicitado, selecione o nome do computador e o seu PIN.

Para informações detalhadas sobre como utilizar o HP Scanner Tools Utility, consulte a ajuda do HP Scanner Tools Utility.

## **Substituir o rolete de alimentação e a almofada de separação**

Substitua o rolete de alimentação e a almofada de separação quando ocorrer uma destas situações:

- Com freqüência, aparecem faixas nas digitalizações ou ocorrem congestionamentos de papel, e a limpeza do alimentador automático de documentos não resolve.
- A guia HP Scanner Tools Utility **Manutenção** indica quando está na hora de realizar a manutenção.

O kit de substituição do cilindro de alimentação contém um cilindro de alimentação, um protetor de separação e as instruções de instalação. Para solicitar kits de substituição, acesse [www.hp.com/support](http://www.hp.com/support).

Para substituir o rolete de alimentação e a almofada de separação, siga estas etapas:

- **1.** Desligue o scanner e desconecte os cabos USB ou Ethernet e de alimentação do aparelho.
- **2.** Abra a porta de acesso do ADF e a cobertura do cilindro e substitua o cilindro de alimentação e o protetor de separação conforme descrito nas instruções de instalação que acompanham o kit de substituição.
- <span id="page-36-0"></span>**3.** Feche a cobertura do cilindro e a porta de acesso do ADF e então reconecte o cabo USB ou Ethernet e o cabo de alimentação ao scanner.
- **4.** Ligue o scanner e atualize o histórico de manutenção:
	- **a**. Pressione o botão **Configurar (** ) no painel de controle do scanner para abrir o HP Scanner Tools Utility. Caso seja solicitado, selecione o nome do computador e o seu PIN. Clique na guia **Manutenção**.
	- **b**. Na área de **Manutenção do rolete de alimentação e da almofada de separação**, clique em **Registrar substituição** e então clique em **Sim**.

Para mais informações, consulte a Ajuda do HP Scanner Tools Utility.

## **Pedido de suprimentos de manutenção e do scanner**

É possível adquirir peças de manutenção on-line no site de suporte [www.hp.com/buy/](http://www.hp.com/buy/parts) [parts](http://www.hp.com/buy/parts) ou através de seu revendedor local HP.

# <span id="page-37-0"></span>**5 Solução de problemas**

Esta seção contém soluções para problemas comuns com o scanner, o alimentador automático de documentos (ADF) e o adaptador de materiais transparentes (TMA).

- Dicas básicas de resolução de problemas
- [LEDs do scanner](#page-38-0)
- [Solução de problemas de instalação do scanner](#page-38-0)
- [Problemas de hardware ou de inicialização do scanner](#page-40-0)
- [Problemas de operação do scanner](#page-43-0)
- [Problemas nos botões do scanner](#page-46-0)
- [Problemas no alimentador automático de documentos \(ADF\)](#page-48-0)
- [Problemas com slides, negativos e TMA](#page-52-0)
- [Problemas de rede](#page-53-0)
- [Informações adicionais sobre solução de problemas](#page-55-0)

Para mais soluções de problemas, consulte a ajuda on-line do software de digitalização em uso ou acesse [www.hp.com/support](http://www.hp.com/support) para informações atualizadas sobre o scanner.

## **Dicas básicas de resolução de problemas**

Problemas simples como manchas no vidro do scanner ou cabos soltos podem fazer com que seu scanner produza digitalizações indistintas, opere de maneira inesperada ou não funcione. Sempre verifique os seguintes itens quando o scanner apresentar problemas.

- Se as digitalizações estiverem indistintas, verifique se o vidro do scanner ou o adaptador TMA está sujo ou manchado. Se estiverem, limpe o vidro ou o adaptador TMA.
- Se estiver digitalizando um documento utilizando um atalho de OCR, certifique-se de que o documento original está suficientemente claro para ser digitalizado.
- Certifique-se de que os cabos do adaptador TMA/AAD, USB ou Ethernet e de alimentação estejam firmemente ligados a seus respectivos conectores na parte traseira do scanner e que o cabo de alimentação esteja conectado a uma tomada elétrica.
- Se o scanner estiver conectado ao computador por meio de um hub USB ou uma porta USB na parte frontal do computador, desconecte o scanner e então reconecteo a uma porta USB na parte traseira do computador.
- Verifique se o scanner não está conectado a um computador com o cabo USB e a uma rede com o cabo Ethernet. Se o scanner estiver conectado com ambos os cabos, a conexão USB desabilitará a conexão (de rede) Ethernet.
- Se tiver conectado o scanner a uma rede, desconecte o cabo Ethernet da rede e conecte-o a uma conexão de rede diferente (por exemplo, a uma porta diferente em um roteador de rede). Se isso não funcionar, reinicie o roteador.
- Desligue o scanner, aguarde 60 segundos e, em seguida, ligue-o novamente.
- Reinicie o computador.

<span id="page-38-0"></span>Se continuar tendo problemas, é possível que o software de digitalização HP, o firmware ou os drivers associados estejam desatualizados ou corrompidos. Visite [www.hp.com/](http://www.hp.com/support) [support](http://www.hp.com/support) para obter as atualizações de software, firmware e drivers de seu scanner.

*Veja também*

- ["Cuidado e manutenção" na página 31](#page-32-0)
- ["Reiniciar o scanner" na página 41](#page-42-0)
- ["Verificar se o scanner está recebendo energia" na página 40](#page-41-0)
- ["Verificar os cabos" na página 38](#page-39-0)
- ["Verificar a conexão USB ou Ethernet" na página 39](#page-40-0)

## **LEDs do scanner**

O scanner dispõe de dois LEDs no painel de controle que indicam as funções do aparelho e as condições de erro. O LED na forma de um ponto de exclamação (**!**) é o LED Atenção, e o LED no botão **Liga/Desliga** é o LED de ligado. A tabela abaixo explica como interpretar os LEDs indicadores.

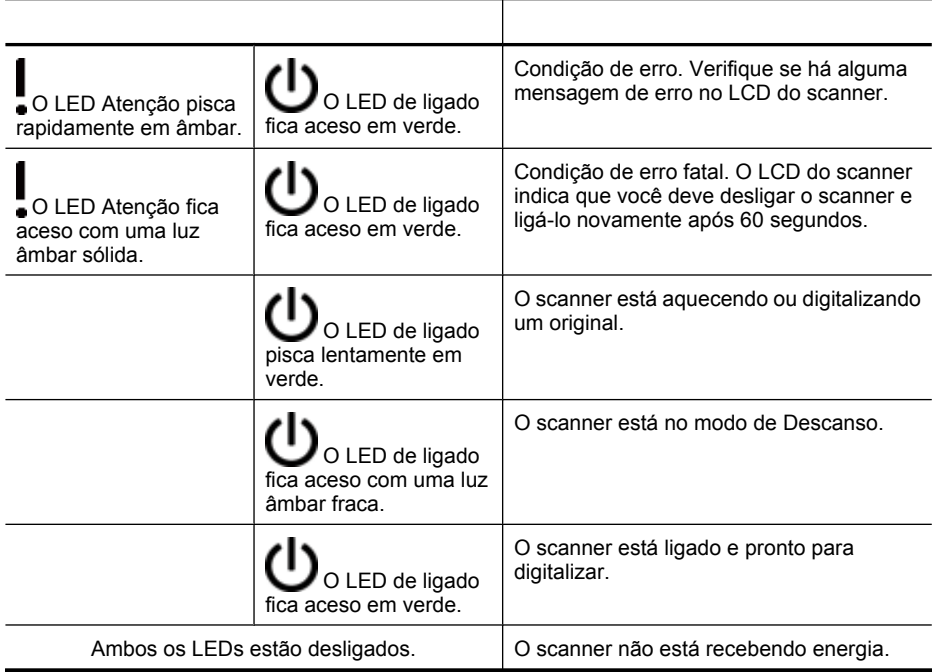

# **Solução de problemas de instalação do scanner**

Esta seção contém soluções para problemas de instalação e configuração.

- [Verificar os cabos](#page-39-0)
- [Desinstalar e reinstalar o software](#page-39-0)
- [Problemas ao instalar aplicativos de terceiros que acompanham o scanner](#page-40-0)

#### <span id="page-39-0"></span>**Verificar os cabos**

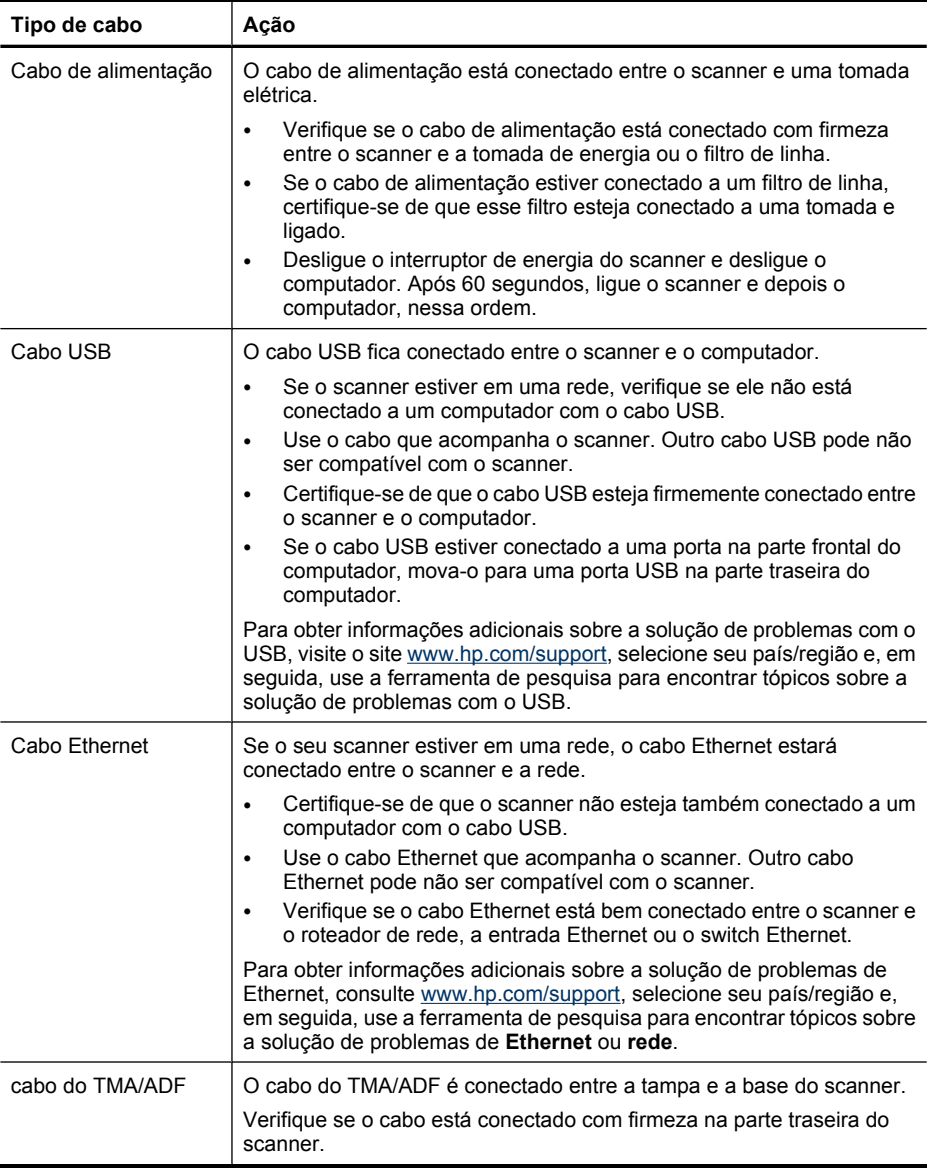

#### **Desinstalar e reinstalar o software**

O scanner poderá não ser reconhecido ou o software poderá ser iniciado incorretamente caso o software não seja instalado completamente. Para desinstalar e reinstalar o software de digitalização HP. Para reinstalar o software de digitalização HP, você precisará do CD do software de digitalização HP.

<span id="page-40-0"></span>Para desinstalar e reinstalar o software, siga estas etapas:

- **1.** Clique em **Iniciar**, clique em **Configurações** e então clique em **Painel de controle** (no Windows XP e Vista, clique em **Iniciar** e em **Painel de controle**).
- **2.** Clique em **Adicionar ou remover programas** (no Windows Vista, na ferramenta **Programas e Recursos**) e selecione **HP Scanjet N6350**.
- **3.** Clique em **Remover**.
- **4.** Desconecte o cabo USB ou Ethernet.
- **5.** Reinstale o software usando o CD do software de digitalização HP que acompanha o scanner. Quando o CD é inserido, uma interface de instalação é ativada automaticamente. Escolha o software a ser instalado.
- **6.** Reconecte o cabo USB ou Ethernet quando solicitado durante a instalação do software

*Veja também*

["Verificar os cabos" na página 38](#page-39-0)

#### **Problemas ao instalar aplicativos de terceiros que acompanham o scanner**

O limite é de três instalações para aplicativos de terceiros que acompanham o scanner. Para adquirir licenças adicionais, consulte [www.hp.com](http://www.hp.com/support), procure o seu modelo de scanner, localize a página de visão geral do produto e clique na guia **Especificações** ou **Acessórios**.

## **Problemas de hardware ou de inicialização do scanner**

Se o scanner não funcionar após a instalação ou se parar de funcionar corretamente, poderá aparecer uma mensagem na tela do computador similar a esta:

- O scanner não pôde ser inicializado.
- O scanner não pôde ser localizado.
- Ocorreu um erro interno.
- O computador não pode se comunicar com o scanner.

Para corrigir o problema, verifique os cabos do scanner e o software, conforme descrito nas seções a seguir:

- Verificar a conexão USB ou Ethernet
- [Verificar se o scanner está recebendo energia](#page-41-0)
- [Reiniciar o scanner](#page-42-0)
- [Testar o hardware do scanner](#page-42-0)
- [O scanner parou de funcionar corretamente](#page-43-0)
- [Informações adicionais sobre solução de problemas](#page-43-0)

#### **Verificar a conexão USB ou Ethernet**

Verifique a conexão física com o scanner.

**Dica** Se estiver usando uma conexão USB, conecte o scanner ao computador por meio de uma porta USB localizada na parte traseira do computador.

- <span id="page-41-0"></span>• Use o cabo USB ou Ethernet que acompanha o scanner. Outro cabo USB ou Ethernet pode não ser compatível com o scanner.
- Conexão USB: Certifique-se de que o cabo USB esteja firmemente conectado entre o scanner e o computador.
- Conexão Ethernet: Verifique se o cabo Ethernet está bem conectado entre o scanner e o roteador de rede, a entrada Ethernet ou o switch Ethernet.

Se o problema persistir após a verificação dos itens acima, tente o procedimento a seguir:

- **1.** Execute uma das etapas a seguir dependendo do modo como o scanner está conectado ao computador:
	- Se o cabo USB estiver conectado a um hub USB ou a uma docking station para um laptop, desconecte o cabo USB do hub USB ou da docking station e, em seguida, conecte o cabo USB a uma porta USB na parte traseira do computador.
	- Se o cabo USB estiver conectado diretamente ao computador, conecte-o a outra porta USB na parte traseira do computador.
	- Remova todos os dispositivos USB do computador, com exceção do teclado e do mouse.
	- Se o cabo Ethernet estiver conectado a um roteador de rede, tente conectá-lo a uma porta diferente no roteador.
- **2.** Pressione o botão **Liga/Desliga** para desligar o scanner, aguarde 30 segundos e, em seguida, ligue-o novamente.
- **3.** Reinicie o computador.
- **4.** Depois de reiniciar o computador, tente usar o scanner.

Se o scanner funcionar e o modo como ele estava conectado ao computador tiver sido alterado na etapa 1, o problema de comunicação pode estar relacionado ao hub USB, à estação de acoplamento, à porta USB ou a outro dispositivo USB. Deixe o scanner conectado diretamente ao computador utilizando uma porta USB na parte traseira do computador. Tente usar o scanner depois de reconectar cada dispositivo USB adicional e desconecte aqueles que estiverem impedindo o equipamento de funcionar corretamente.

Se o scanner não funcionar, desinstale e reinstale o software de digitalização HP.

*Veja também*

["Desinstalar e reinstalar o software" na página 38](#page-39-0)

#### **Verificar se o scanner está recebendo energia**

O cabo de alimentação está conectado entre o scanner e uma tomada elétrica.

- Certifique-se de que o cabo de alimentação esteja firmemente conectado entre o scanner e uma tomada elétrica ativa.
- Se o cabo de alimentação estiver conectado a um filtro de linha, certifique-se de que esse filtro esteja conectado a uma tomada e ligado.
- Certifique-se de que o botão **Liga/Desliga** no painel do scanner esteja ligado; se estiver ligado e não existir nenhuma condição de erro ou de atenção, o LED de ligado estará aceso com uma luz verde constante.

<span id="page-42-0"></span>Se o problema persistir após a verificação dos itens acima, tente o procedimento a seguir:

- **1.** Pressione o botão **Liga/Desliga** para desligar o scanner e depois desconecte o cabo de alimentação do aparelho.
- **2.** Aguarde 30 segundos.
- **3.** Reconecte o cabo de alimentação ao scanner e, em seguida, ligue o aparelho. Decorridos 30 segundos, o LED de ligado deve estar aceso com uma luz verde contínua, e o LED Atenção deve estar desligado.

*Veja também*

- ["Dicas básicas de resolução de problemas" na página 36](#page-37-0)
- ["LEDs do scanner" na página 37](#page-38-0)
- ["Verificar os cabos" na página 38](#page-39-0)

#### **Reiniciar o scanner**

Se você receber uma mensagem de erro semelhante a **Falha na inicialização do scanner** ou **Scanner não encontrado**, ao tentar utilizar o scanner, você deve reiniciálo.

Para reiniciar o scanner, siga estas etapas:

- **1.** Feche o software de digitalização HP se estiver aberto.
- **2.** Desconecte o cabo USB ou Ethernet do scanner.
- **3.** Desligue o computador, aguarde por 60 segundos e, em seguida, ligue-o novamente.
- **4.** Reconecte o cabo USB ou Ethernet. Se estiver usando uma conexão USB, siga estas instruções:
	- **a**. Certifique-se de que o cabo USB esteja conectado corretamente. O ícone tridentado no cabo USB fica voltado para cima quando o cabo está conectado corretamente ao scanner.
	- **b**. Tente conectar o cabo USB a uma porta USB diferente na parte traseira do computador.
- **5.** Certifique-se de que o cabo do adaptador TMA/ADF esteja conectado com firmeza.

#### **Testar o hardware do scanner**

Se você achar que o scanner está com um problema de hardware, verifique se os cabos estão firmemente conectados ao scanner, ao computador e à fonte de alimentação. Se os cabos estiverem conectados corretamente, verifique se o scanner está ligado.

Para testar o hardware do scanner, siga estas etapas:

- **1.** Desconecte os cabos USB ou Ethernet, de alimentação e do adaptador TMA/ADF do scanner.
- **2.** Reconecte os cabos USB ou Ethernet, de alimentação e do adaptador TMA/ADF ao scanner.

Quando você ligar o scanner, o carro se moverá para frente e para trás aproximadamente 25 mm, e a lâmpada acenderá.

Se o carro não se mover e a lâmpada do scanner não se acender, talvez o problema esteja relacionado ao hardware do scanner.

<span id="page-43-0"></span>*Veja também*

- "O scanner parou de funcionar corretamente" na página 42
- ["Verificar os cabos" na página 38](#page-39-0)
- ["Verificar a conexão USB ou Ethernet" na página 39](#page-40-0)

#### **O scanner parou de funcionar corretamente**

Se o scanner parar de digitalizar, conclua as etapas a seguir na ordem. Depois de cada etapa, inicie uma digitalização para verificar se o scanner está funcionando. Se o problema persistir, continue na próxima etapa.

- **1.** Pode haver um cabo solto. Certifique-se de que os cabos USB ou Ethernet, de alimentação e do adaptador TMA/ADF estejam firmemente conectados.
- **2.** Desligue o scanner, aguarde 60 segundos e, em seguida, ligue-o novamente.
- **3.** Reinicie o computador.
- **4.** Pode haver um conflito de software no seu computador. Talvez seja necessário desinstalar e reinstalar o software de digitalização HP.
	- **a**. Clique em **Iniciar**, clique em **Configurações** e então clique em **Painel de controle** (no Windows XP e Vista, clique em **Iniciar** e em **Painel de controle**).
	- **b**. Clique em **Adicionar ou remover programas** (no Windows Vista, na ferramenta **Programas e Recursos**) e selecione **HP Scanjet N6350**.
	- **c**. Clique em **Remover**.
	- **d**. Clique em **Adicionar ou remover programas** (no Windows Vista, na ferramenta **Programas e Recursos**) e selecione o software **HP Photosmart**.
	- **e**. Clique em **Remover**.
- **5.** Reinstale usando o CD do software de digitalização HP que acompanha o scanner. Quando o CD é inserido, uma interface de instalação é ativada automaticamente. Escolha o software a ser instalado.

Se o scanner ainda assim não funcionar, visite [www.hp.com/support](http://www.hp.com/support) ou entre em contato com o Suporte ao Cliente HP.

#### **Informações adicionais sobre solução de problemas**

Se você tiver o software de digitalização HP instalado, poderá usar a Ajuda na tela para resolver outros problemas do scanner. Para acessar a Ajuda, abra o software de digitalização HP e clique em **Ajuda** no menu da caixa de diálogo de atalhos do **Digitalização HP**. O sistema de Ajuda fornece informações sobre o hardware do scanner, bem como informações sobre o software de digitalização HP. Além disso, consulte **Solução de problemas de digitalização**, na seção geral de **Solução de problemas e suporte** da Ajuda.

## **Problemas de operação do scanner**

- [O scanner não liga](#page-44-0)
- [A lâmpada do scanner permanece acesa](#page-44-0)
- [O scanner não inicia a digitalização imediatamente](#page-44-0)
- [O scanner está digitalizando os itens muito lentamente](#page-45-0)
- <span id="page-44-0"></span>• [Os nomes de atalhos de digitalização personalizados não são exibidos corretamente](#page-45-0) [no LCD.](#page-45-0)
- [Há listras brancas verticais na página impressa](#page-45-0)
- [Os arquivos digitalizados são grandes demais](#page-45-0)
- [A parte inferior da imagem aparece cortada quando digitalizada a partir do vidro do](#page-46-0) [scanner](#page-46-0)
- [Problemas na digitalização de documentos ou texto \(OCR\)](#page-46-0)

#### **O scanner não liga**

Se o scanner não ligar quando os botões do aparelho forem pressionados, verifique o seguinte:

- Verifique se o cabo de alimentação não se desconectou do scanner ou da fonte de alimentação.
- Certifique-se de que o scanner esteja ligado.

*Veja também*

["Verificar os cabos" na página 38](#page-39-0)

#### **A lâmpada do scanner permanece acesa**

A lâmpada do scanner deve atingir o tempo limite e se desligar automaticamente após 14 minutos de inatividade.

Se a lâmpada do scanner permanecer acesa após um longo período de inatividade, desligue o scanner, aguarde 30 segundos e, em seguida, ligue-o novamente.

**Nota** A lâmpada do scanner não se apaga quando há papel na bandeja de entrada do alimentador automático de documentos (ADF), quando a opção **Aquecimento instantâneo** está ativada e quando a opção **Economia de energia** está desativada.

#### **O scanner não inicia a digitalização imediatamente**

Certifique-se de que o scanner esteja ligado.

Se o scanner não tiver sido usado recentemente, talvez sua lâmpada necessite de um período de aquecimento antes de a digitalização ser iniciada. Se a lâmpada do scanner precisar ser aquecida, isso levará alguns instantes depois de iniciar o software ou de pressionar um botão do scanner para começar a digitalização.

Você pode ativar o modo de **Aquecimento instantâneo** no HP Scanner Tools Utility, ou configurando em **Preferências de digitalização** (guia **Dispositivo**).

#### <span id="page-45-0"></span>**O scanner está digitalizando os itens muito lentamente**

- Se estiver digitalizando texto para edição, o software de reconhecimento óptico de caracteres (OCR) irá exigir mais tempo de processamento do que digitalizações que não usam OCR, o que é normal. Aguarde a digitalização do item.
	- **Nota** Para obter melhores resultados de OCR, a compactação do scanner deve ser configurada para o nível mínimo ou desativada.
- A digitalização em resolução mais alta do que o necessário aumenta o tempo de digitalização e cria um arquivo maior, sem benefícios adicionais. Se você estiver digitalizando com uma resolução alta, configure a resolução com um nível mais baixo para aumentar a velocidade de digitalização.

#### **Os nomes de atalhos de digitalização personalizados não são exibidos corretamente no LCD.**

Em alguns idiomas, podem aparecer caracteres em branco em vez dos caracteres especiais utilizados nos nomes de seus atalhos de digitalização personalizados. Para solucionar esse problema, utilize caracteres em inglês/latim básico para inserir o nome abreviado a ser exibido no LCD para seus atalhos personalizados. Como alternativa, você pode substituir o nome abreviado a ser exibido no LCD por um número, que pode ser utilizado como referência para o atalho.

#### **Há listras brancas verticais na página impressa**

A impressora de destino pode estar sem toner ou tinta. Imprima um item não digitalizado, como por exemplo um arquivo, ou digitalize o mesmo original para outro local de destino diferente da impressora.

Se o problema persistir, limpe o alimentador automático de documentos, o vidro do scanner ou o adaptador TMA (quando estiver digitalizando slides ou negativos).

#### *Veja também*

- ["Limpar o alimentador automático de documentos \(ADF\)" na página 32](#page-33-0)
- ["Limpar o vidro do scanner" na página 31](#page-32-0)
- ["Limpar o TMA" na página 32](#page-33-0)

#### **Os arquivos digitalizados são grandes demais**

Se os arquivos digitalizados salvos forem muito grandes, experimente o seguinte:

- Verifique a configuração de resolução da digitalização:
	- 200 dpi é o suficiente para armazenar documentos como imagens.
	- Para a maioria das fontes, 300 dpi é o suficiente para usar o reconhecimento óptico de caracteres (OCR) para criar texto editável.

Para fontes asiáticas e fontes pequenas, a resolução recomendada é de 400 dpi. A digitalização em resolução mais alta do que o necessário cria um arquivo maior sem benefícios adicionais.

- As digitalizações em cores criam arquivos maiores que aquelas em preto e branco.
- Se você precisar digitalizar grande quantidade de páginas de uma vez, considere digitalizar menos páginas por vez para criar mais arquivos menores.

### <span id="page-46-0"></span>**A parte inferior da imagem aparece cortada quando digitalizada a partir do vidro do scanner**

Nem toda a extensão do vidro do scanner está dentro da área ativa de imagem. Ao digitalizar sobre o vidro do scanner, certifique-se de posicionar os originais conforme indicado pela marca de referência na borda do vidro do scanner.

#### **Problemas na digitalização de documentos ou texto (OCR)**

O scanner utiliza o reconhecimento ótico de caracteres (OCR) para converter o texto em uma página para um texto que pode ser editado no computador.

- Se você digitalizar texto mas não conseguir editá-lo, certifique-se de ter feito as seleções a seguir durante a digitalização:
	- A partir do software de digitalização HP, selecione **Documento**.
	- Na caixa de diálogo de atalhos do **Digitalização HP**, selecione um programa de processamento de textos ou **Salvar em arquivo** a partir da caixa de diálogo **Configuração Digitalizar para...**.
		- **Nota** Se você selecionar **Salvar em arquivo**, escolha um tipo de arquivo de texto na lista suspensa **Tipo de arquivo**.
- O texto digitalizado pode não aparecer no computador exatamente como no original, especialmente se o original tiver texto ilegível ou borrado. Por exemplo, alguns caracteres podem estar incorretos ou ausentes. À medida que você edita o texto, compare o texto digitalizado com o original e, em seguida, faça as correções necessárias.
- Para alterar as opções de digitalização de texto, clique em **Alterar configurações...** na caixa de diálogo de atalhos do **Digitalização HP**.
- O software OCR é instalado por padrão quando você instala o software de digitalização HP durante a configuração do scanner. Se você usar a opção Personalizado quando instalar o software, você poderá optar por não instalar o software OCR. Experimente reinstalar o software usando as opções de instalação padrão.

## **Problemas nos botões do scanner**

- Os botões não funcionam
- [Um programa inesperado é aberto quando o botão é pressionado](#page-47-0)
- [O atalho errado é usado quando o botão Digitalizar é pressionado](#page-47-0)

#### **Os botões não funcionam**

Após cada etapa, pressione um botão para ver se ele está funcionando corretamente. Se o problema persistir, vá para a próxima etapa.

- **1.** Pode haver um cabo solto. Certifique-se de que os cabos USB ou Ethernet e de alimentação estejam firmemente conectados.
- **2.** Desligue o scanner, aguarde 30 segundos e, em seguida, ligue-o novamente.
- **3.** Reinicie o computador.

<span id="page-47-0"></span>Se o problema persistir, os botões podem estar desativados. Tente o seguinte procedimento:

- **1.** Abra o **Painel de controle**, selecione **Scanners e câmeras** e, em seguida, selecione o modelo de seu scanner da lista.
- **2.** Exibição das propriedades do scanner:
	- **Windows 2000:** Clique em **Propriedades**.
	- **Windows XP e Vista:** Clique com o botão direito do mouse no modelo do scanner e clique em **Propriedades**.
- **3.** Examine a configuração dos botões do scanner:
	- Windows 2000: Assegure-se de que a opção **Desativar eventos de dispositivo** não esteja selecionada.
	- Windows XP e Vista: Assegure-se de que a opção **Nenhuma ação** não esteja selecionada.

#### **Um programa inesperado é aberto quando o botão é pressionado**

**Nota** As configurações dos botões **Digitalizar** (S) e Copiar (-) podem ser alteradas no HP Scanner Tools Utility e com o item de menu **Configurações dos botões** na caixa de diálogo **HP Scanning**. Não é possível alterar as configurações dos botões **Cancelar** ( ), **Configurar** ( ), **Voltar** ( ) ou **Liga/Desliga**.

Após cada etapa, pressione um botão para ver se ele está funcionando corretamente. Se o problema persistir, vá para a próxima etapa.

**1.** Na guia **Botões** do HP Scanner Tools Utility, estabeleça as associações para os **Botões do painel frontal do scanner**.

Se preciso, altere o software designado a um botão.

**2.** Verifique se o programa esperado está instalado no computador por meio do menu **Iniciar**.

Se necessário, instale o programa.

Se o problema persistir, os botões podem estar designados fora do HP Scanner Tools Utility. Tente o seguinte procedimento:

- **1.** Abra o **Painel de controle**, selecione **Scanners e câmeras** e, em seguida, selecione o modelo de seu scanner da lista.
- **2.** Exibição das propriedades do scanner:
	- **Windows 2000:** Clique em **Propriedades**.
	- **Windows XP e Vista:** Clique com o botão direito do mouse no modelo do scanner e clique em **Propriedades**.
- **3.** Certifique-se de que a opção **Iniciar este programa** está selecionada e de que o aplicativo correto está selecionado na lista suspensa.

#### **O atalho errado é usado quando o botão Digitalizar é pressionado**

Se você estiver utilizando o software de digitalização HP, você pode mudar o atalho de digitalização atribuído ao botão **Digitalizar** ( ).

Consulte a Ajuda do software do scanner para mais informações sobre como atribuir atalhos de digitalização ao botão **Digitalizar** ( ).

## <span id="page-48-0"></span>**Problemas no alimentador automático de documentos (ADF)**

Consulte esta seção para tentar solucionar problemas que podem ocorrer na digitalização pelo ADF.

Em geral, congestionamentos de papel são conseqüência do uso de um papel incorreto no ADF. Leia as dicas para o uso do ADF. Se ocorrerem congestionamentos com freqüência, faça a manutenção do ADF.

Esta seção contém estes tópicos:

- A imagem digitalizada está confusa
- [Imagens digitalizadas apresentam faixas ou riscos](#page-49-0)
- [O scanner digitaliza apenas uma face de uma página em frente e verso](#page-49-0)
- [As páginas digitalizadas estão fora da ordem no destino da digitalização](#page-49-0)
- [Estão faltando páginas digitalizadas no destino da digitalização](#page-49-0)
- [A imagem está totalmente branca ou preta](#page-49-0)
- [As imagens digitalizadas não estão retas](#page-50-0)
- [Remover um congestionamento do alimentador automático de documentos \(ADF\)](#page-50-0)
- [O alimentador automático de documentos \(ADF\) não alimenta papel](#page-52-0)
- [A parte inferior da imagem digitalizada está cortada](#page-52-0)

*Veja também*

- ["Como colocar documentos" na página 11](#page-12-0)
- ["Cuidado e manutenção" na página 31](#page-32-0)

#### **A imagem digitalizada está confusa**

Quando você for fazer uma digitalização com o alimentador automático de documentos (ADF), sigas estas instruções:

- **1.** Observe se o documento original não está confuso.
- **2.** Verifique se há obstruções no caminho do papel do scanner e se as guias do papel estão posicionadas corretamente. Tente outra digitalização.
- **3.** Se a imagem digitalizada ainda estiver com uma qualidade ruim, limpe o ADF.

#### **Ao digitalizar utilizando o vidro do scanner, siga estas etapas:**

- **1.** Observe se o documento original não está confuso.
- **2.** Verifique se item está totalmente em contato com o vidro do scanner.
- **3.** Se a imagem digitalizada ainda estiver com uma qualidade ruim, limpe o vidro do scanner.

Ao digitalizar utilizando o adaptador de materiais transparentes (TMA), siga estas etapas:

- **1.** Verifique se o slide ou negativo não está danificado ou sujo.
- **2.** Verifique se o slide ou negativo está posicionado corretamente no suporte. Tente outra digitalização.
- **3.** Se a imagem digitalizada ainda estiver com uma qualidade ruim, limpe o adaptador TMA.

<span id="page-49-0"></span>*Veja também*

- ["Limpar o alimentador automático de documentos \(ADF\)" na página 32](#page-33-0)
- ["Limpar o vidro do scanner" na página 31](#page-32-0)
- ["Limpar o TMA" na página 32](#page-33-0)

#### **Imagens digitalizadas apresentam faixas ou riscos**

Quando você for fazer uma digitalização com o alimentador automático de documentos (ADF), sigas estas instruções: Após cada etapa, tente outra digitalização para verificar se faixas ou riscos ainda aparecem. Se aparecerem, tente a próxima etapa.

- **1.** Verifique se os originais estão limpos e sem rugas.
- **2.** Limpe o ADF ou o vidro do scanner.
- **3.** Substitua a almofada de separação e o rolete de alimentação.

#### *Veja também*

- ["Limpar o alimentador automático de documentos \(ADF\)" na página 32](#page-33-0)
- ["Limpar o vidro do scanner" na página 31](#page-32-0)
- ["Substituir o rolete de alimentação e a almofada de separação" na página 34](#page-35-0)

#### **O scanner digitaliza apenas uma face de uma página em frente e verso**

- Digitalize páginas frente e verso utilizando o alimentador automático de documentos (ADF).
- Em **Configurações avançadas do documento** do atalho da digitalização, selecione **Digitalizar ambos os lados de alimentador**.

#### **As páginas digitalizadas estão fora da ordem no destino da digitalização**

- Verifique se a ordem das páginas do documento original está correta antes de inserilo no alimentador automático de documentos (ADF).
- Certifique-se de que não haja grampos, clipes de papel ou qualquer material anexo (como notas adesivas) que possam fazer com que as páginas sejam alimentadas incorretamente.
- Certifique-se de que as folhas não estão presas.

#### *Veja também*

["Dicas para colocar documentos" na página 9](#page-10-0)

["Como colocar documentos" na página 11](#page-12-0)

#### **Estão faltando páginas digitalizadas no destino da digitalização**

Na digitalização com o ADF, as páginas grudadas são digitalizadas como se fossem um único item. Páginas escondidas não são digitalizadas.

Para minimizar o risco de as páginas grudarem, areje as folhas de um documento de várias páginas antes de colocá-lo na bandeja de entrada do ADF.

#### **A imagem está totalmente branca ou preta**

Verifique se as páginas estão com o lado impresso voltado para cima no alimentador automático de documentos (ADF).

<span id="page-50-0"></span>Na digitalização pelo vidro do scanner, talvez o item não estivesse colocado corretamente sobre o vidro. Certifique-se de que o item que você está tentando digitalizar esteja voltado para baixo no vidro e que a tampa esteja fechada.

*Veja também*

["Carregar originais" na página 9](#page-10-0)

#### **As imagens digitalizadas não estão retas**

Na digitalização pelo alimentador automático de documentos (ADF), observe se as guias do papel tocam as bordas do original. Verifique se todos os documentos têm a mesma largura.

Na digitalização pelo vidro do scanner, o item pode ter se movimentado quando você fechou a tampa. Ajeite o original no vidro do scanner e, em seguida, digitalize-o novamente.

*Veja também*

["Endireitar imagens digitalizadas automaticamente" na página 29](#page-30-0)

#### **Remover um congestionamento do alimentador automático de documentos (ADF)**

Para remover um congestionamento do ADF, sigas estas etapas:

- **1.** Tire as folhas da bandeja de entrada do ADF.
- **2.** Abra a porta de acesso do ADF (1) e a cobertura do cilindro (2) dentro do ADF.

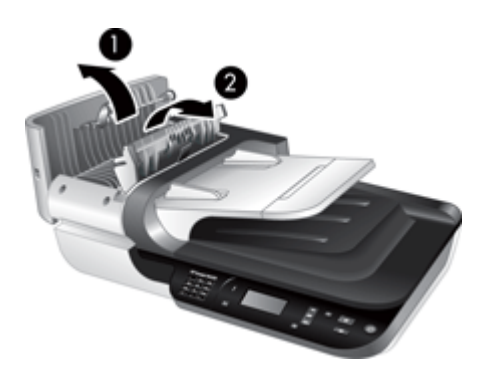

**3.** Retire as páginas congestionadas de dentro do ADF.

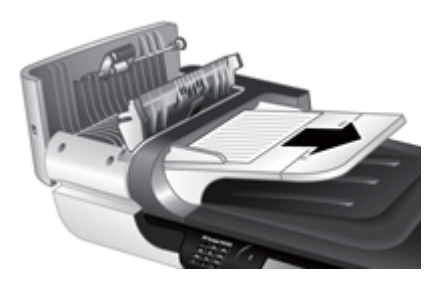

**4.** Retire as páginas congestionadas da bandeja de saída do ADF.

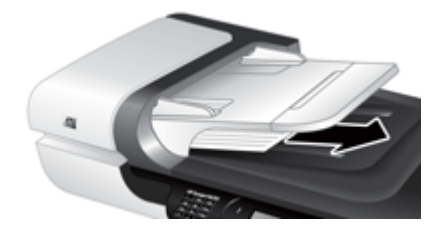

- **5.** Feche a cobertura do cilindro e a porta de acesso do ADF.
- **6.** No destino da digitalização, analise o material para saber qual página foi a última a ser completamente digitalizada.
- **7.** Recoloque as páginas não digitalizadas na bandeja de entrada do ADF. Proceda da seguinte forma se houver páginas danificadas:
	- Digitalize a página danificada pelo vidro do scanner.
	- Imprima novamente o documento original.

Prepare a pilha desta maneira:

**a**. Areje a pilha de documentos, para garantir que as folhas não fiquem grudadas. Areje a borda que entrará no ADF em uma direção e, depois, na direção oposta.

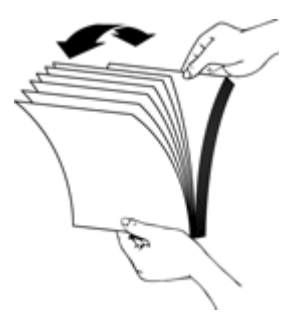

**b**. Alinhe as bordas dos documentos, batendo a base da pilha em uma mesa. Vire a pilha em 90 graus e repita.

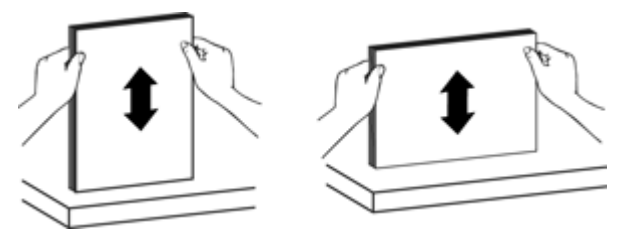

**8.** Dê continuidade a digitalização.

#### <span id="page-52-0"></span>**O alimentador automático de documentos (ADF) não alimenta papel**

- A porta de acesso ao ADF pode não estar travada com segurança. Abra a porta de acesso do ADF e feche-a novamente, pressionando firmemente.
- Pode haver um problema com o hardware do ADF. Aplique este procedimento para testar o ADF:
	- Desconecte os cabos USB ou Ethernet e de alimentação do scanner. Verifique se o cabo de alimentação ainda está conectado à fonte de alimentação.
	- Certifique-se de que o ADF tenha pelo menos uma folha de papel na bandeja de entrada.
	- Reconecte os cabos ao scanner e, em seguida, ligue o scanner.
	- Tente digitalizar outra página por meio do ADF.

#### **A parte inferior da imagem digitalizada está cortada**

Por padrão, o scanner pode digitalizar papel de até 356 mm (14 pol.). Em páginas mais longas, o fim do documento não é incluído na imagem digitalizada.

Verifique se você especificou o tamanho de página correto no software de digitalização.

## **Problemas com slides, negativos e TMA**

Utilize esta seção para ajudar a solucionar problemas em slides ou negativos de 35 mm digitalizados com o uso do TMA.

- A imagem não pode ser ampliada
- Impressão de cores incorreta ou a imagem está muito clara ou escura
- [As imagens digitalizadas estão escuras](#page-53-0)
- [O adaptador de materiais transparentes \(TMA\) não funciona](#page-53-0)
- [Nenhuma luz ou apenas uma luz fraca fica visível no TMA após a seleção de um](#page-53-0) [atalho de digitalização de slides ou negativos](#page-53-0)

#### **A imagem não pode ser ampliada**

Use **Redimensionar** para alterar o tamanho da imagem final digitalizada. Para mais informações, acesse a guia **Índice** na Ajuda eletrônica. Digite **redimensionar** no campo de palavra-chave e clique em **imagens digitalizadas**.

#### **Impressão de cores incorreta ou a imagem está muito clara ou escura**

- O software pode estar configurando a exposição para a área inteira e não para um slide ou negativo. Selecione e arraste as alças na área de seleção até visualizar a área da imagem que deseja digitalizar.
- Verifique se você está utilizando um atalho de digitalização adequado para mídias transparentes (slides ou negativos).

#### <span id="page-53-0"></span>**As imagens digitalizadas estão escuras**

- Verifique se a luz do TMA (adaptador de materiais transparentes) está acesa antes de clicar em **Digitalizar** ou **Finalizar**.
- A lâmpada da fonte de luz do TMA pode estar quebrada ou não estar funcionando. Se a lâmpada estiver quebrada, será necessária a manutenção.
- A área de seleção pode não estar correta. Delimite uma área de seleção que inclua somente a foto, sem as bordas.

#### **O adaptador de materiais transparentes (TMA) não funciona**

O cabo pode não estar conectado corretamente. Certifique-se de que o cabo do adaptador TMA/ADF esteja seguramente conectado à porta do TMA, na parte traseira do scanner.

#### **Nenhuma luz ou apenas uma luz fraca fica visível no TMA após a seleção de um atalho de digitalização de slides ou negativos**

Depois de cada etapa, inicie uma digitalização para verificar se o scanner está funcionando. Se não estiver, prossiga com a próxima etapa.

- **1.** Verifique se o TMA está conectado ao scanner.
- **2.** A lâmpada do TMA pode não estar funcionando. Pressione o botão **Digitalizar** (S) e verifique se há iluminação. Se a lâmpada estiver quebrada, será necessária a manutenção.
- **3.** Talvez o adaptador TMA ainda não tenha aquecido. Aguarde alguns segundos para ver se a luz acende. Para obter melhor qualidade de digitalização, deixe que a luz do TMA aqueça por pelo menos 30 segundos.

## **Problemas de rede**

Use as seguintes informações para resolver os problemas de rede. Depois de corrigir cada conjunto de itens, execute o programa de instalação novamente.

- Solução de problemas gerais de rede
- [Verificar status da rede](#page-54-0)
- [Problemas na conexão com uma rede com fio](#page-54-0)

#### **Solução de problemas gerais de rede**

- Se não for possível instalar o software do dispositivo, verifique se:
	- Todas as conexões de cabo ao computador e o dispositivo estão firmes.
	- A rede está operante e o roteador de rede está ligado.
- <span id="page-54-0"></span>◦ Todos os aplicativos, incluindo os programas de proteção contra vírus, spyware e firewalls são fechados ou desativados para computadores com Windows.
- O dispositivo está instalado na mesma sub-rede que os computadores que o utilizarão.
- Verifique se está efetuando a conexão com o scanner correto.
	- Verifique o número de série do scanner. Pressione o botão **Configurar** ( ), use o botão para selecionar **Rede**, pressione **OK**, use o botão para selecionar **Exibir configurações**, pressione **OK** e use o botão para rolar até **Número de série**.
	- Inicie o HP Scanner Tools Utility.
	- Clique na guia **Rede**, clique em **Conectar scanner** e siga as instruções apresentadas na tela; certifique-se de selecionar o scanner cujo número de série corresponda ao número de série verificado.

*Veja também*

["Exibir configurações de rede" na página 24](#page-25-0) ["Alterar o endereço IP" na página 25](#page-26-0)

#### **Verificar status da rede**

Se não conseguir digitalizar em um scanner de rede, verifique o status da rede usando o HP Scanner Tools Utility.

- **1.** Dê um duplo-clique no ícone HP Scanner Tools Utility na área de trabalho.
- **2.** Se for solicitado, selecione o scanner HP Scanjet N6350 desejado e clique em **OK**.
- **3.** Clique na guia **Rede**.
- **4.** Clique no botão **Verificar status**.

#### **Problemas na conexão com uma rede com fio**

- Se a luz Link no conector de rede não acender, verifique se você seguiu os itens listados em **Solução de problemas de instalação do scanner** neste capítulo.
- Embora não seja recomendado atribuir um endereço IP estático ao dispositivo, isso permite solucionar alguns problemas de instalação, como conflito com um firewall pessoal.

*Veja também*

["Dicas básicas de resolução de problemas" na página 36](#page-37-0)

["Alterar tipo de configuração de rede" na página 24](#page-25-0)

## <span id="page-55-0"></span>**Informações adicionais sobre solução de problemas**

Para obter informações adicionais sobre solução de problemas, consulte os recursos a seguir:

- Para verificar se há informações atualizadas sobre o scanner, consulte [www.hp.com/](http://www.hp.com/support) [support](http://www.hp.com/support).
	- Selecione seu país/região e seu idioma.
	- Informe o número do modelo do scanner e pressione **Enter**.
- Caso não tenha acesso à Internet, consulte as informações sobre como obter assistência no Guia de Introdução impresso, que também contém as informações de contato do suporte HP.

# <span id="page-56-0"></span>**6 Suporte ao produto**

Para aproveitar ao máximo o seu produto HP, consulte as seguintes opções de suporte HP:

- **1.** Consulte a documentação que acompanha o produto.
	- Consulte a seção Solução de problemas deste guia de usuário.
	- Consulte a Ajuda do software do scanner (clique em **Iniciar**, aponte para **Programas** ou **Todos os programas**, aponte para **HP**, aponte para **Scanjet**, aponte para **N6350**, aponte para **N6350**, aponte para **Guia do usuário** e selecione o seu formato preferido).
- **2.** Acesse o site do suporte on-line HP em [www.hp.com/support](http://www.hp.com/support), ou entre em contato com seu representante.

O suporte on-line HP está disponível a todos os clientes HP. É a fonte mais rápida de informações atualizadas do produto e assistência de especialistas, incluindo os seguintes recursos:

- Chat on-line e acesso por e-mail a especialistas de suporte qualificados
- Atualizações de software, firmware e drivers para o produto
- Informações importantes sobre o produto e solução para problemas técnicos
- Atualizações proativas do produto, alertas de suporte e boletins HP (disponíveis quando você registra o produto)
- **3.** Suporte HP por telefone
	- Opções e disponibilidade de suporte variam de acordo com o produto, país/região e idioma.
	- As taxas e as políticas estão sujeitas a alteração sem aviso prévio. Visite [www.hp.com/support](http://www.hp.com/support) para obter informações atualizadas.
- **4.** Período de pós-garantia

Após o período da garantia limitada, há ajuda disponível on-line em [www.hp.com/](http://www.hp.com/support) [support](http://www.hp.com/support).

**5.** Prolongar ou atualizar a garantia

Se você desejar estender ou atualizar a garantia do produto, entre em contato com seu representante ou verifique as opções do Pacote de Serviços de Assistência HP em [www.hp.com/support](http://www.hp.com/support).

**6.** Se você já tiver adquirido um Pacote de Serviços de Assistência HP, verifique as condições de suporte no seu contrato.

# <span id="page-57-0"></span>**Índice**

### **A**

adaptador de materiais transparentes (TMA) colocar [14](#page-15-0) limpar [32](#page-33-0) solução de problemas [51](#page-52-0) ADF alimentação, solucionar problema [51](#page-52-0) carregar papel [9](#page-10-0) eliminar congestionamentos [49](#page-50-0) imagens cortadas [51](#page-52-0) limpar [32](#page-33-0) listras, resolução de problemas [48](#page-49-0) manutenção [32](#page-33-0) administrar o scanner usando HP Scanner Tools Utility [23](#page-24-0) usando o Servidor Web Incorporado [26](#page-27-0) alimentação de energia solucionar problemas de cabos [38](#page-39-0) alimentador automático de documentos (ADF) [7](#page-8-0) alimentador de documentos. *consulte* ADF almofada de separação substituir [34](#page-35-0) alterar as configurações de rede [23](#page-24-0) alterar endereço IP [25](#page-26-0) atalhos [28](#page-29-0) atalhos de digitalização solução de problemas [46](#page-47-0)

#### **B**

Botão Cancelar [6](#page-7-0) Botão Configurar [7](#page-8-0) Botão Copiar [7](#page-8-0), [18](#page-19-0) Botão Digitalizar digitalizar a partir de [15](#page-16-0) solução de problemas [46](#page-47-0) Botão Liga/Desliga [6](#page-7-0)

Botão OK/Selecionar [6](#page-7-0) botão Voltar [7](#page-8-0) botões painel de controle do scanner [6](#page-7-0) solução de problemas [45](#page-46-0)

### **C**

Cabo do TMA/ADF solução de problemas [38](#page-39-0) cabos solução de problemas [38](#page-39-0) Cabo USB solução de problemas [38](#page-39-0) CDs, software instalar [21](#page-22-0) configurações de rede [23](#page-24-0) congestionamentos, ADF [49](#page-50-0) Cópia HP, iniciar [4](#page-5-0) copiar [18](#page-19-0)

## **D**

definição idioma [8](#page-9-0) Modo de energia [8](#page-9-0) definir velocidade do link [25](#page-26-0) desinstalar o software [38](#page-39-0) Digitalização HP, iniciar [4](#page-5-0) digitalizações brancas, solucionar problemas [48](#page-49-0) digitalizações em frente e verso solução de problemas [48](#page-49-0) digitalizações pretas, solucionar problemas [48](#page-49-0) digitalizar a partir de software WIA ou TWAIN [17](#page-18-0) a partir do software de digitalização HP [16](#page-17-0) arquivos muito grandes [44](#page-45-0) iniciar [15](#page-16-0) pressionando um botão [30](#page-31-0)

#### **E**

eliminação de cor [29](#page-30-0)

eliminar congestionamentos, ADF [49](#page-50-0) endereço IP [25](#page-26-0) endireitar imagens digitalizadas [29](#page-30-0) exibir as configurações de rede [23](#page-24-0)

### **F**

filme colocar [14](#page-15-0) dicas de digitalização [15](#page-16-0) solução de problemas [51](#page-52-0)

## **G**

garantia estendida [55](#page-56-0) gerenciamento e administração do scanner usando HP Scanner Tools Utility [23](#page-24-0) usando o Servidor Web Incorporado [26](#page-27-0) uso do menu Rede [23](#page-24-0) gerenciar o scanner usando HP Scanner Tools Utility [23](#page-24-0) usando o Servidor Web Incorporado [26](#page-27-0) girar páginas [28](#page-29-0)

#### **H**

HP Scanner Tools Utility Guia Manutenção [34](#page-35-0)

### **I**

idioma, definir [8](#page-9-0) imagem, parte inferior cortada [45](#page-46-0) imagens confusas, solucionar problemas [47](#page-48-0) imagens cortadas, solucionar problemas [51](#page-52-0) imagens retorcidas, resolução de problemas [49](#page-50-0)

Índice

inicialização, solução de problemas [43](#page-44-0) instalar o software solução de problemas [37](#page-38-0)

#### **L**

lâmpada, scanner [43](#page-44-0) LCD nomes de atalhos de digitalização [44](#page-45-0) LED Atenção [37](#page-38-0) LED de Ligado [37](#page-38-0) LEDs [37](#page-38-0) ligar, solucionar problemas [43](#page-44-0) limpar ADF [32](#page-33-0) TMA [32](#page-33-0) vidro do scanner [31](#page-32-0) linhas solução de problemas [44](#page-45-0) listras, resolução de problemas [48](#page-49-0) listras, solucionar problema [44](#page-45-0) listras brancas solução de problemas [44](#page-45-0) listras brancas verticais solução de problemas [44](#page-45-0) luzes [37](#page-38-0) luzes de status [37](#page-38-0) luzes indicadoras [37](#page-38-0)

#### **M**

manutenção Guia Manutenção do HP Scanner Tools Utility [34](#page-35-0) limpar ADF [32](#page-33-0) limpar o TMA [32](#page-33-0) limpeza do vidro do scanner [31](#page-32-0) substituir a almofada de separação [34](#page-35-0) substituir o rolete de alimentação [34](#page-35-0) Menu Rede [9](#page-10-0) Modo de energia, definição [8](#page-9-0)

#### **N**

negativos colocar [14](#page-15-0) dicas de digitalização [15](#page-16-0) solução de problemas [51](#page-52-0)

### **O**

**OCR** solução de problemas [45](#page-46-0) orientação de página [28](#page-29-0)

### **P**

Pacote de Serviços de Assistência [55](#page-56-0) páginas fora de ordem [48](#page-49-0) solução de problemas [48](#page-49-0) páginas em branco [29](#page-30-0) painel de controle, scanner [6](#page-7-0) parte inferior da imagem cortada [45](#page-46-0) peças, pedidos [34](#page-35-0), [35](#page-36-0) pedido de suprimentos de manutenção [35](#page-36-0) problemas de rede conexão com uma rede com fio [53](#page-54-0)

### **R**

recursos atalhos de digitalização [28](#page-29-0) Digitalização [28](#page-29-0) eliminação de cor [29](#page-30-0) endireitar imagens digitalizadas [29](#page-30-0) hardware do scanner [5](#page-6-0) remover páginas em branco [29](#page-30-0) rotação de página [28](#page-29-0) recursos de digitalização [28](#page-29-0) recursos úteis de digitalização [28](#page-29-0) reiniciar o scanner [41](#page-42-0) remover o software [38](#page-39-0) remover páginas em branco [29](#page-30-0) requisitos, Servidor Web Incorporado [26](#page-27-0) resolução de problemas [36](#page-37-0) Restaurar padrões [9](#page-10-0) rolete de alimentação substituir [34](#page-35-0)

### **S**

scanner adaptador de materiais transparentes [7](#page-8-0)

alimentador automático de documentos [7](#page-8-0) botões do painel [6](#page-7-0) configurações [7](#page-8-0) lâmpada, solucionar problemas [43](#page-44-0) LEDs [37](#page-38-0) painel de controle [6](#page-7-0) recursos [5](#page-6-0) reiniciar [41](#page-42-0) resolução de problemas [36](#page-37-0) solução de problemas [42](#page-43-0) teste de hardware [41](#page-42-0) Scanner Tools Utility [23](#page-24-0) Serviços HP Care Pack [55](#page-56-0) Servidor Web Incorporado iniciar [26](#page-27-0) opções [27](#page-28-0) requisitos [26](#page-27-0) sites na Web peças de reposição [34](#page-35-0) pedido de suprimentos de manutenção [35](#page-36-0) slides colocar [14](#page-15-0) dicas de digitalização [15](#page-16-0) solução de problemas [51](#page-52-0) software desinstalar [38](#page-39-0) digitalizar a partir de [17](#page-18-0) solucionar problemas de instalação [37](#page-38-0) Software de digitalização HP desinstalar [38](#page-39-0) digitalizar a partir de [16](#page-17-0) sobre [4](#page-5-0) Software HP Photosmart instalar [21](#page-22-0) solicitar substituição da almofada de separação [34](#page-35-0) substituição do rolete de alimentação [34](#page-35-0) solução de problemas ADF [47](#page-48-0) a lâmpada fica acesa [43](#page-44-0) alimentação [43](#page-44-0) alimentação pelo ADF [51](#page-52-0) arquivos digitalizados grandes [44](#page-45-0) Botão Digitalizar [46](#page-47-0) botões [45](#page-46-0)

cabos [38](#page-39-0) conexão do cabo USB [39](#page-40-0) conexão Ethernet [39](#page-40-0) dicas básicas [36](#page-37-0) digitalizações brancas [48](#page-49-0) digitalizações em frente e verso [48](#page-49-0) digitalizações pretas [48](#page-49-0) faixas [48](#page-49-0) imagens cortadas [51](#page-52-0) imagens imprecisas [47](#page-48-0) imagens retorcidas [49](#page-50-0) instalação [37](#page-38-0) LCD [44](#page-45-0) LEDs [37](#page-38-0) linhas brancas [44](#page-45-0) negativos [51](#page-52-0) nomes de atalhos de digitalização [44](#page-45-0) nomes de atalhos de digitalização personalizados [44](#page-45-0) ordem das páginas [48](#page-49-0) páginas faltando [48](#page-49-0) parte inferior cortada [45](#page-46-0) rede [52](#page-53-0) reiniciar o scanner [41](#page-42-0) scanner [42](#page-43-0) slides [51](#page-52-0) testar hardware do scanner [41](#page-42-0) TMA [51](#page-52-0) velocidade [43,](#page-44-0) [44](#page-45-0) verificar alimentação [40](#page-41-0) vidro do scanner [45](#page-46-0) solucionar problemas [36](#page-37-0) substituir a almofada de separação [34](#page-35-0) substituir o rolete de alimentação [34](#page-35-0) suporte [54,](#page-55-0) [55](#page-56-0) suporte ao cliente [54](#page-55-0) suporte ao produto [55](#page-56-0) suporte técnico [54](#page-55-0) suprimentos, manutenção [35](#page-36-0)

#### **T**

testar hardware do scanner [41](#page-42-0) teste de hardware [41](#page-42-0) texto, editável solução de problemas [45](#page-46-0) texto editável solução de problemas [45](#page-46-0) TMA colocar [14](#page-15-0) dicas de digitalização [15](#page-16-0) limpar [32](#page-33-0) solução de problemas [51](#page-52-0) TWAIN digitalizar a partir de [17](#page-18-0)

#### **V**

velocidade solução de problemas [43](#page-44-0), [44](#page-45-0) velocidade do link [25](#page-26-0) vidro, limpeza [31](#page-32-0) vidro do scanner carregamento do original [12](#page-13-0) limpar [31](#page-32-0)

#### **W**

WIA

digitalizar a partir de [17](#page-18-0)